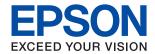

# ET-M2140 / M2140 Series User's Guide

#### Contents

# Contents

| About This Manual                                                                    | Saving Power                                                         |
|--------------------------------------------------------------------------------------|----------------------------------------------------------------------|
| Introduction to the Manuals                                                          | Saving Power - Control Panel 29                                      |
| Using the Manual to Search for Information 5                                         |                                                                      |
| Marks and Symbols                                                                    | Printing                                                             |
| Descriptions Used in this Manual                                                     | Printing from the Printer Driver on Windows 30                       |
| Operating System References                                                          | Accessing the Printer Driver                                         |
|                                                                                      | Printing Basics                                                      |
| Important Instructions                                                               | Printing on 2-Sides                                                  |
| -                                                                                    | Printing Several Pages on One Sheet                                  |
| Safety Instructions                                                                  | Printing and Stacking in Page Order (Reverse Order Printing)         |
| Safety Instructions for Ink                                                          | Printing a Reduced or Enlarged Document 34                           |
| Printer Advisories and Warnings                                                      | Printing One Image on Multiple Sheets for                            |
| Advisories and Warnings for Setting Up the Printer                                   | Enlargement (Creating a Poster)                                      |
| Advisories and Warnings for Using the Printer 9                                      | Printing with a Header and Footer 40                                 |
| Advisories and Warnings for Transporting or                                          | Printing a Watermark                                                 |
| Storing the Printer                                                                  | Printing Multiple Files Together 41                                  |
| Advisories and Warnings for Using the LCD                                            | Adjusting the Print Tone                                             |
| Screen                                                                               | Printing to Emphasize Thin Lines                                     |
| Protecting Your Personal Information 10                                              | Printing to Enhance Light Text and Lines 43 Printing Clear Bar Codes |
|                                                                                      | Canceling Printing                                                   |
| Printer Basics                                                                       | Menu Options for the Printer Driver                                  |
| Part Names and Functions                                                             | Printing from the Printer Driver on Mac OS 47                        |
| Control Panel                                                                        | Printing Basics                                                      |
| Guide to the LCD Screen                                                              | Printing on 2-Sides                                                  |
| Guide to the Home Screen                                                             | Printing Several Pages on One Sheet 50                               |
|                                                                                      | Printing and Stacking in Page Order (Reverse                         |
| Preparing the Printer                                                                | Order Printing)50                                                    |
|                                                                                      | Printing a Reduced or Enlarged Document 51                           |
| Loading Papers                                                                       | Canceling Printing                                                   |
| Available Paper and Capacities                                                       | Making Operation Settings for the Mac OS                             |
| Loading Paper in the Paper Cassette 18  Loading Paper in the Rear Paper Feed Slot 21 | Printer Driver                                                       |
| Loading Envelopes and Precautions                                                    | Canceling the Ongoing Job                                            |
| List of Paper Type                                                                   |                                                                      |
| Outputting Paper                                                                     | Copying                                                              |
| Placing Originals                                                                    | Copying                                                              |
| Placing Originals on the Scanner Glass 24                                            | Copying on 2-Sides                                                   |
| Menu Options for Settings                                                            | Copying Multiple Originals onto One Sheet 56                         |
| Menu Options for Maintenance 26                                                      | Menu Options for Copying                                             |
| Menu Options for Printer Setup 27                                                    | mena options for copying                                             |
| Menu Options for Print Status Sheet 28                                               | Campina                                                              |
| Menu Options for Print Counter                                                       | Scanning                                                             |
| Menu Options for Restore Default Settings 29                                         | Scanning Using the Control Panel                                     |
| Menu Options for Firmware Version 29                                                 | Scanning to a Computer                                               |
|                                                                                      |                                                                      |

#### Contents

| Scanning from a Computer                                                      | Checking the Total Number of Pages Fed                                              |
|-------------------------------------------------------------------------------|-------------------------------------------------------------------------------------|
| Scanning Using Epson Scan 2 62                                                | Through the Printer - Control Panel                                                 |
| Refilling Ink and Replacing                                                   | Through the Printer - Windows                                                       |
| Maintenance Boxes                                                             | Through the Printer - Mac OS                                                        |
| Checking the Status of the Remaining Ink and                                  |                                                                                     |
| the Maintenance Box                                                           | Software Information                                                                |
| Checking the Status of the Maintenance Box - Control Panel                    | Application for Scanning Documents and Images (Epson Scan 2)                        |
| Checking the Status of the Remaining Ink and the Maintenance Box - Windows 66 | Application for Configuring Scanning                                                |
| Checking the Status of the Remaining Ink                                      | Operations from the Control Panel (Epson Event Manager)                             |
| and the Maintenance Box - Mac OS 66                                           | Application for Printing Web Pages (E-Web Print)88                                  |
| Ink Bottle Codes                                                              | Software Update Tools (EPSON Software                                               |
| Ink Bottle Handling Precautions 67                                            | Updater)                                                                            |
| Refilling the Ink Tank                                                        | Installing Applications                                                             |
| Maintenance Box Code                                                          | Updating Applications and Firmware 90                                               |
| Maintenance Box Handling Precautions 72                                       | Uninstalling Applications                                                           |
| Replacing a Maintenance Box                                                   | Uninstalling Applications - Windows 90 Uninstalling Applications - Mac OS 91        |
| Maintaining the Printer                                                       | 0 11                                                                                |
| Preventing the Print Head from Drying 74                                      | Solving Problems                                                                    |
| Check if Nozzles are Clogged (Nozzle Check) 74                                | Checking the Printer Status                                                         |
| Check if Nozzles are Clogged (Nozzle Check)                                   | Checking Error Codes on the LCD Screen 92                                           |
| - Control Panel                                                               | Checking the Printer Status - Windows 92 Checking the Printer Status - Mac OS 93    |
| - Windows                                                                     | Checking the Software Status                                                        |
| Check if Nozzles are Clogged (Nozzle Check) - Mac OS                          | Removing Jammed Paper                                                               |
| Cleaning the Print Head (Head Cleaning) 77                                    | Removing Jammed Paper from the Front Cover93<br>Removing Jammed Paper from the Rear |
| Cleaning the Print Head - Control Panel 77 Cleaning the Print Head - Windows  | Paper Feed Slot                                                                     |
| Cleaning the Print Head - Mac OS                                              | Removing Jammed Paper from Inside the                                               |
| Power Cleaning the Print Head (Power Cleaning) 78                             | Printer                                                                             |
| Running Power Cleaning - Control Panel 79                                     |                                                                                     |
| Running Power Cleaning - Windows 79                                           | Paper Jones Not Feed Correctly                                                      |
| Running Power Cleaning - Mac OS 80                                            | Paper Jams                                                                          |
| Aligning the Print Head                                                       | Ejected Paper Falls from the Output Tray 98                                         |
| Aligning the Print Head - Control Panel 80                                    | Paper is Ejected During Printing                                                    |
| Cleaning the Paper Path                                                       | Power and Control Panel Problems                                                    |
| Cleaning the Paper Path for Ink Smears 81                                     | Power Does Not Turn On                                                              |
| Cleaning the Paper Path for Paper Feeding                                     | Power Does Not Turn Off                                                             |
| Problems                                                                      | Power Turns Off Automatically                                                       |
| Cleaning the Scanner Glass                                                    | LCD Screen Gets Dark                                                                |
| Cleaning the Translucent Film                                                 | Cannot Print from a Computer                                                        |
| Checking the Total Number of Pages Fed Through the Printer                    | Checking the Connection (USB)                                                       |
|                                                                               | •                                                                                   |

#### Contents

| Checking the Printer Status from the                                     |
|--------------------------------------------------------------------------|
| Computer (Windows)                                                       |
| Checking the Printer Status from the                                     |
| Computer (Mac OS)                                                        |
| Printout Problems                                                        |
| Printout is Scuffed or Color is Missing 102                              |
| Banding or Unexpected Colors Appear 103                                  |
| Colored Banding Appears at Intervals of                                  |
| Approximately 3.3 cm                                                     |
| Vertical Banding or Misalignment                                         |
| Print Quality is Poor                                                    |
| Paper Is Smeared or Scuffed                                              |
| Paper is Smeared During Automatic 2-Sided                                |
| Printing                                                                 |
| Printed Photos are Sticky                                                |
| The Position, Size, or Margins of the Printout                           |
| Are Incorrect                                                            |
| Printed Characters Are Incorrect or Garbled 107                          |
| The Printed Image Is Inverted                                            |
| Mosaic-Like Patterns in the Prints                                       |
| Uneven Colors, Smears, Dots, or Straight                                 |
| Lines Appear in the Copied Image                                         |
| Moiré (Cross-Hatch) Patterns Appear in the                               |
| Copied Image                                                             |
|                                                                          |
| An Image of the Reverse Side of the Original Appears in the Copied Image |
| The Printout Problem Could Not be Cleared 108                            |
|                                                                          |
| Other Printing Problems                                                  |
| Printing Is Too Slow                                                     |
| Printing or Copying Slows Down                                           |
| Dramatically During Continuous Operation 109                             |
| Cannot Start Scanning                                                    |
| Scanned Image Problems                                                   |
| Uneven Colors, Dirt, Spots, and so on Appear                             |
| when Scanning from the Scanner Glass 110                                 |
| The Image Quality Is Rough                                               |
| Offset Appears in the Background of Images 110                           |
| Text is Blurred                                                          |
| Moiré Patterns (Web-Like Shadows) Appear 111                             |
| Cannot Scan the Correct Area on the                                      |
| Scanner Glass                                                            |
| Text is Not Recognized Correctly when                                    |
| Saving as a Searchable PDF                                               |
| Cannot Solve Problems in the Scanned Image 112                           |
|                                                                          |
| Other Scanning Problems                                                  |
| Scanning Is Too Slow                                                     |
| Scanning Slows Down Dramatically During                                  |
| Continuous Scanning                                                      |
| Scanning Stops when Scanning to PDF/                                     |
| Multi-TIFF                                                               |
| Other Problems                                                           |

| Operation Sounds Are Loud                     |
|-----------------------------------------------|
| Application Is Blocked by a Firewall (for     |
| Windows Only)                                 |
| Level is Displayed                            |
| Ink Spilled                                   |
| Appendix                                      |
| Technical Specifications                      |
| Printer Specifications                        |
| Scanner Specifications                        |
| Interface Specifications                      |
| Dimensions                                    |
| Electrical Specifications                     |
| Environmental Specifications                  |
| System Requirements                           |
| Regulatory Information                        |
| Standards and Approvals for European Model 11 |
| Restrictions on Copying                       |
| Transporting and Storing the Printer          |
| Copyright                                     |
| Trademarks                                    |
| Where to Get Help                             |
| Technical Support Web Site                    |
| Contacting Epson Support                      |
|                                               |

# **About This Manual**

## Introduction to the Manuals

The following manuals are supplied with your Epson printer. As well as the manuals, check the various types of help information available from the printer itself or from the Epson software applications.

☐ Start Here (paper manual)

Provides you with information on setting up the printer, installing the software, using the printer, solving problems, and so on.

☐ User's Guide (digital manual)

This manual. Provides overall information and instructions on using the printer, and on solving problems.

You can obtain the latest versions of the above manuals with the following methods.

☐ Paper manual

Visit the Epson Europe support website at http://www.epson.eu/Support, or the Epson worldwide support website at http://support.epson.net/.

☐ Digital manual

Start EPSON Software Updater on your computer. EPSON Software Updater checks for available updates of Epson software applications and the digital manuals, and allows you to download the latest ones.

#### **Related Information**

→ "Software Update Tools (EPSON Software Updater)" on page 88

# **Using the Manual to Search for Information**

The PDF manual allows you to search for information you are looking for by keyword, or jump directly to specific sections using the bookmarks. You can also print only the pages you need. This section explains how to use a PDF manual that has been opened in Adobe Reader X on your computer.

#### Searching by keyword

Click **Edit** > **Advanced Search**. Enter the keyword (text) for information you want to find in the search window, and then click **Search**. Hits are displayed as a list. Click one of the displayed hits to jump to that page.

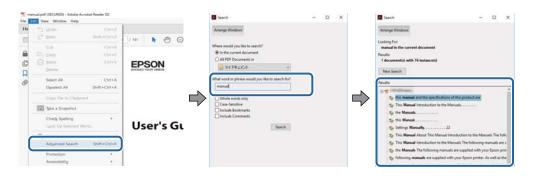

#### **About This Manual**

#### **Jumping directly from bookmarks**

Click a title to jump to that page. Click + or > to view the lower level titles in that section. To return to the previous page, perform the following operation on your keyboard.

- $\square$  Windows: Hold down **Alt**, and then press  $\leftarrow$ .
- $\square$  Mac OS: Hold down the command key, and then press  $\leftarrow$ .

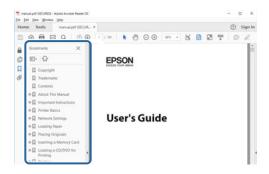

#### Printing only the pages you need

You can extract and print only the pages you need. Click **Print** in the **File** menu, and then specify the pages you want to print in **Pages** in **Pages to Print**.

☐ To specify a series of pages, enter a hyphen between the start page and the end page.

Example: 20-25

☐ To specify pages that are not in series, divide the pages with commas.

Example: 5, 10, 15

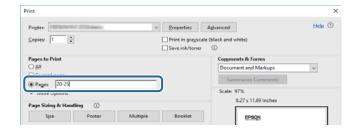

# **Marks and Symbols**

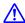

#### Caution:

Instructions that must be followed carefully to avoid bodily injury.

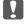

#### Important:

Instructions that must be observed to avoid damage to your equipment.

#### Note:

Provides complementary and reference information.

#### **About This Manual**

#### **Related Information**

→ Links to related sections.

# **Descriptions Used in this Manual**

| Screenshots of the printer driver and the Epson Scan 2 (scanner driver) screens are from Windows 10 or macOS |
|----------------------------------------------------------------------------------------------------|
| High Sierra. The content displayed on the screens varies depending on the model and situation.               |

- ☐ Illustrations used in this manual are examples only. Although there may be slight differences depending on the model, the method of operation is the same.
- ☐ Some of the menu items on the LCD screen vary depending on the model and settings.
- ☐ You can read the QR code using dedicated app.

# **Operating System References**

#### Windows

In this manual, terms such as "Windows 10", "Windows 8.1", "Windows 8", "Windows 7", "Windows Vista", "Windows XP", "Windows Server 2016", "Windows Server 2012 R2", "Windows Server 2012", "Windows Server 2008 R2", "Windows Server 2003", "Windows Server 2003 R2", and "Windows Server 2003" refer to the following operating systems. Additionally, "Windows" is used to refer to all versions.

| Microsoft® | Windows® | 10 o | perating | system |
|------------|----------|------|----------|--------|
|            |          |      |          |        |

- ☐ Microsoft® Windows® 8.1 operating system
- ☐ Microsoft® Windows® 8 operating system
- ☐ Microsoft® Windows® 7 operating system
- ☐ Microsoft® Windows Vista® operating system
- ☐ Microsoft® Windows® XP operating system
- ☐ Microsoft® Windows® XP Professional x64 Edition operating system
- ☐ Microsoft® Windows Server® 2016 operating system
- ☐ Microsoft® Windows Server® 2012 R2 operating system
- ☐ Microsoft® Windows Server® 2012 operating system
- ☐ Microsoft® Windows Server® 2008 R2 operating system
- ☐ Microsoft® Windows Server® 2008 operating system
- ☐ Microsoft® Windows Server® 2003 R2 operating system
- ☐ Microsoft® Windows Server® 2003 operating system

#### Mac OS

In this manual, "Mac OS" is used to refer to macOS High Sierra, macOS Sierra, OS X El Capitan, OS X Yosemite, OS X Mavericks, OS X Mountain Lion, Mac OS X v10.7.x, and Mac OS X v10.6.8.

#### **Important Instructions**

# **Important Instructions**

# **Safety Instructions**

|   | ead and follow these instructions to ensure safe use of this printer. Make sure you keep this manual for future ference. Also, be sure to follow all warnings and instructions marked on the printer.                                                                                                    |
|---|----------------------------------------------------------------------------------------------------|
|   | Some of the symbols used on your printer are to ensure safety and proper use of the printer. Visit the following Web site to learn the meaning of the symbols.                                                                                                    |
|   | http://support.epson.net/symbols                                                                                                    |
|   | Use only the power cord supplied with the printer and do not use the cord with any other equipment. Use of other cords with this printer or the use of the supplied power cord with other equipment may result in fire or electric shock.                                                                                                    |
|   | Be sure your AC power cord meets the relevant local safety standard.                                                                                                    |
|   | Never disassemble, modify, or attempt to repair the power cord, plug, printer unit, scanner unit, or options by yourself, except as specifically explained in the printer's manuals.                                                                                                    |
|   | Unplug the printer and refer servicing to qualified service personnel under the following conditions:  The power cord or plug is damaged; liquid has entered the printer; the printer has been dropped or the casing damaged; the printer does not operate normally or exhibits a distinct change in performance. Do not adjust controls that are not covered by the operating instructions. |
|   | Place the printer near a wall outlet where the plug can be easily unplugged.                                                                                                    |
|   | Do not place or store the printer outdoors, near excessive dirt or dust, water, heat sources, or in locations subject to shocks, vibrations, high temperature or humidity.                                                                                                    |
|   | Take care not to spill liquid on the printer and not to handle the printer with wet hands.                                                                                                    |
|   | If the LCD screen is damaged, contact your dealer. If the liquid crystal solution gets on your hands, wash them thoroughly with soap and water. If the liquid crystal solution gets into your eyes, flush them immediately with water. If discomfort or vision problems remain after a thorough flushing, see a doctor immediately.                                                          |
| S | afety Instructions for Ink                                                                                                    |
|   | Be careful not to touch ink when you handle the ink tank, ink tank cap, and opened ink bottle or ink bottle cap.                                                                                                    |
|   | ☐ If ink gets on your skin, wash the area thoroughly with soap and water.                                                                                                    |
|   | ☐ If ink gets into your eyes, flush them immediately with water. If discomfort or vision problems continue after a thorough flushing, see a doctor immediately.                                                                                                    |
|   | ☐ If ink gets into your mouth, see a doctor right away.                                                                                                    |
|   | Do not disassemble the maintenance box; otherwise ink may get into your eyes or on your skin.                                                                                                    |
|   | Do not shake an ink bottle too vigorously or subject it to strong impacts as this can cause ink to leak.                                                                                                    |
|   | Keep ink bottle, the ink tank unit, and maintenance box out of the reach of children. Do not allow children to drink from or handle the ink bottle and ink bottle cap.                                                                                                    |

#### **Important Instructions**

# **Printer Advisories and Warnings**

☐ Do not touch the white flat cable and ink tube inside the printer.

Be careful not to trap your fingers when closing the document cover.
 Do not press too hard on the scanner glass when placing the originals.

 $\hfill \Box$  Do not move the print head by hand; otherwise, you may damage the printer.

Read and follow these instructions to avoid damaging the printer or your property. Make sure you keep this manual for future reference.

| Advisories and Warnings for Setting Up the Printer                                                                                                    |
|----------------------------------------------------------------------------------------------------|
| ☐ Do not block or cover the vents and openings in the printer.                                                                                                    |
| ☐ Use only the type of power source indicated on the printer's label.                                                                                                    |
| ☐ Avoid using outlets on the same circuit as photocopiers or air control systems that regularly switch on and off.                                                                                                    |
| ☐ Avoid electrical outlets controlled by wall switches or automatic timers.                                                                                                    |
| ☐ Keep the entire computer system away from potential sources of electromagnetic interference, such as loudspeakers or the base units of cordless telephones.                                                                                                    |
| ☐ The power-supply cords should be placed to avoid abrasions, cuts, fraying, crimping, and kinking. Do not place objects on top of the power-supply cords and do not allow the power-supply cords to be stepped on or run over. Be particularly careful to keep all the power-supply cords straight at the ends and the points where they enter and leave the transformer. |
| ☐ If you use an extension cord with the printer, make sure that the total ampere rating of the devices plugged into the extension cord does not exceed the cord's ampere rating. Also, make sure that the total ampere rating of all devices plugged into the wall outlet does not exceed the wall outlet's ampere rating.                                                 |
| ☐ If you plan to use the printer in Germany, the building installation must be protected by a 10 or 16 amp circuit breaker to provide adequate short-circuit protection and over-current protection for the printer.                                                                                                    |
| ☐ When connecting the printer to a computer or other device with a cable, ensure the correct orientation of the connectors. Each connector has only one correct orientation. Inserting a connector in the wrong orientation may damage both devices connected by the cable.                                                                                                |
| ☐ Place the printer on a flat, stable surface that extends beyond the base of the printer in all directions. The printer will not operate properly if it is tilted at an angle.                                                                                                    |
| ☐ Allow space above the printer so that you can fully raise the document cover.                                                                                                    |
| ☐ Leave enough space in front of the printer for the paper to be fully ejected.                                                                                                    |
| ☐ Avoid places subject to rapid changes in temperature and humidity. Also, keep the printer away from direct sunlight, strong light, or heat sources.                                                                                                    |
| Advisories and Warnings for Using the Printer                                                                                                    |
| ☐ Do not insert objects through the slots in the printer.                                                                                                    |
| ☐ Do not put your hand inside the printer during printing.                                                                                                    |

☐ Do not use aerosol products that contain flammable gases inside or around the printer. Doing so may cause fire.

#### **Important Instructions**

- ☐ Prolonged use of the printer when the ink level is below the lower line could damage the printer. Fill the ink tank to the upper line while the printer is not operating. To display the correct ink level estimates, reset the ink level after filling the tank.
- Always turn the printer off using the  $\circlearrowleft$  button. Do not unplug the printer or turn off the power at the outlet until the  $\circlearrowright$  light stops flashing.
- ☐ If you are not going to use the printer for a long period, be sure to unplug the power cord from the electrical outlet.
- ☐ When lifting the printer, place your hands in the positions shown below.

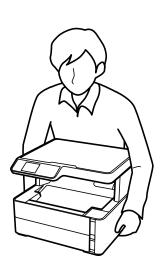

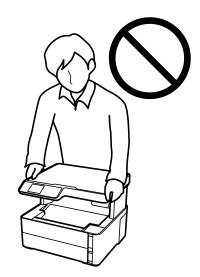

# **Advisories and Warnings for Transporting or Storing the Printer**

- ☐ When storing or transporting the printer, avoid tilting it, placing it vertically, or turning it upside down; otherwise ink may leak.
- ☐ Before transporting the printer, make sure that the print head is in the home (far right) position.

# **Advisories and Warnings for Using the LCD Screen**

- ☐ The LCD screen may contain a few small bright or dark spots, and because of its features it may have an uneven brightness. These are normal and do not indicate that it is damaged in any way.
- ☐ Only use a dry, soft cloth for cleaning. Do not use liquid or chemical cleaners.
- ☐ The exterior cover of the LCD screen could break if it receives a heavy impact. Contact your dealer if the screen's surface chips or cracks, and do not touch or attempt to remove the broken pieces.

# **Protecting Your Personal Information**

When you give the printer to someone else or dispose of it, erase all the personal information stored in the printer's memory by selecting **Settings** > **Restore Default Settings** > **Clear All Data and Settings** on the control panel.

# **Printer Basics**

# **Part Names and Functions**

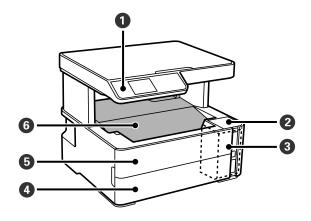

| 0 | Control panel        | Indicates the printer's status and allows you to make print settings. |
|---|----------------------|-----------------------------------------------------------------------|
| 2 | Ink tank cover       | Open to refill the ink tank.                                          |
| 3 | Ink tank             | Contains the ink tank.                                                |
| 0 | Paper cassette cover | Open to load paper in the paper cassette.                             |
| 6 | Front cover          | Open when removing jammed paper.                                      |
| 6 | Output tray          | Holds the ejected paper.                                              |

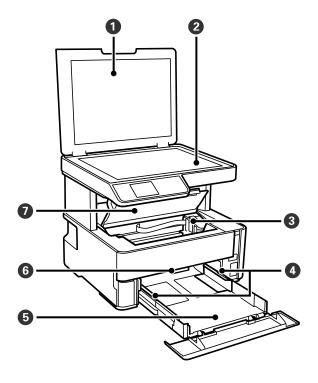

| 0 | Document cover      | Blocks external light while scanning.                                                                  |
|---|---------------------|----------------------------------------------------------------------------------------------------|
| 0 | Scanner glass       | Place the originals.                                                                                   |
| 8 | Print head          | Ink is ejected from the print head nozzles underneath.                                                 |
| 4 | Edge guide          | Feeds the paper straight into the printer. Slide to the edges of the paper.                            |
| 6 | Paper cassette      | Loads paper.                                                                                           |
| 6 | Output switch lever | Raise to output paper to the output tray. Lower to output paper facing up to the front of the printer. |
| 0 | Printer cover       | Open when removing jammed paper.                                                                       |

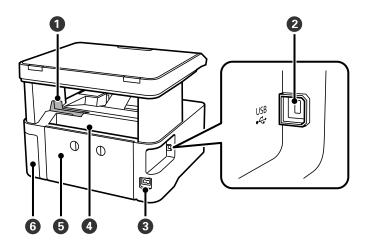

| 0 | Stopper               | Position the stopper to prevent print outs from falling from the output tray. |
|---|-----------------------|-------------------------------------------------------------------------------|
| 2 | USB port              | Connects a USB cable to connect with a computer.                              |
| 3 | AC inlet              | Connects the power cord.                                                      |
| 4 | Rear paper feed slot  | Loads paper.                                                                  |
| 6 | Rear cover            | Remove when removing jammed paper.                                            |
| 6 | Maintenance box cover | Open when replacing the maintenance box.                                      |

# **Control Panel**

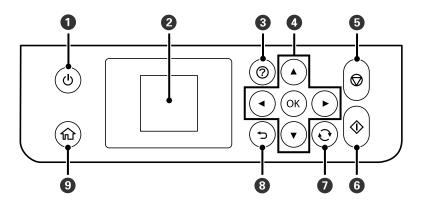

| 0 | Turns the printer on or off.                                                                                                    |
|---|----------------------------------------------------------------------------------------------------|
|   | Unplug the power cord after checking that the power light is off.                                                                                                    |
| 2 | Displays menus and messages. Use buttons on the control panel to select a menu or to make settings.                                                                                |
| 3 | Displays the solutions when you are in trouble.                                                                                                    |
| • | Use the $\blacktriangle$ $\blacktriangledown$ $\blacklozenge$ buttons to move the focus to the target, and then press the OK button to open the selected menu or to make settings. |
| 6 | Stops the current operation.                                                                                                    |
| 6 | Starts an operation such as printing or copying.                                                                                                    |
| 0 | Applies to a variety of functions depending on the situation.                                                                                                    |
| 8 | Returns to the previous screen.                                                                                                    |
| 9 | Displays the home screen.                                                                                                    |

# **Guide to the LCD Screen**

Menus and messages are displayed on the LCD screen. Select a menu or setting by pressing the ▲ ▼ ◀▶ buttons.

## **Guide to the Home Screen**

The following icons and menus are displayed on the home screen.

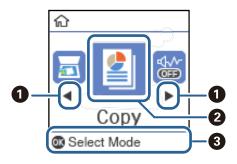

When ◀ and ▶ are displayed, you can scroll right or left by pressing the ◀ or ▶ button.

| Сору        | Enters <b>Copy</b> menu that allows you to copy a document.                                                                                                    |
|-------------|----------------------------------------------------------------------------------------------------|
| Scan        | Enters <b>Scan</b> menu that allows you to scan a document or a photo.                                                                                                    |
| Quiet Mode  | Displays <b>Quiet Mode</b> setting that allows you to reduce the noise the printer makes. However enabling this may reduce print speed. Depending on the paper type and print quality setting you selected, there may be no difference in the printer's noise level. |
|             | This is a shortcut to the following menu.                                                                                                    |
|             | Settings > Printer Setup > Quiet Mode                                                                                                    |
| Settings    | Enters <b>Settings</b> menu that allows you to make maintenance and printer setup settings.                                                                                                    |
| Maintenance | Access the menus recommended to improve the quality of your printouts. This is a shortcut to the following menu.                                                                                                    |
|             | Settings > Maintenance                                                                                                    |

# **Preparing the Printer**

# **Loading Papers**

# **Available Paper and Capacities**

Note:

The paper size displayed differs depending on the driver.

### **Genuine Epson Paper**

Epson recommends using genuine Epson paper to ensure high-quality printouts.

#### Note:

- ☐ The availability of paper varies by location. For the latest information on paper available in your area, contact Epson support.
- ☐ When printing on genuine Epson paper at a user defined size, only **Standard** or **Normal** print quality settings are available. Although some printer drivers allow you to select a better print quality, the printouts are printed using **Standard** or **Normal**.

# Paper suitable for printing documents

| Media Name                          | Size | Loading Capacity (Sheets) |                         | 2-Sided  |  |
|-------------------------------------|------|---------------------------|-------------------------|----------|--|
|                                     |      | Paper Cassette            | Rear Paper<br>Feed Slot | Printing |  |
| Epson Bright White Ink Jet<br>Paper | A4   | 200                       | 1                       | ✓        |  |

### Paper suitable for printing documents and photos

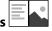

| Media Name                           | Size Loading Capacity (Sheets) 2-Sided |                |                         |          |
|--------------------------------------|----------------------------------------|----------------|-------------------------|----------|
|                                      |                                        | Paper Cassette | Rear Paper<br>Feed Slot | Printing |
| Epson Photo Quality Ink Jet<br>Paper | A4                                     | 100            | 1                       | -        |
| Epson Matte Paper-<br>Heavyweight    | A4                                     | 20             | 1                       | -        |
| Epson Double-Sided Matte<br>Paper    | A4                                     | 1              | 1                       | -        |

#### **Related Information**

→ "Part Names and Functions" on page 11

# **Commercially Available Paper**

#### **Plain papers**

| Media Name               | Size                                        | Loading Capacity (Sheets) |                         | 2-Sided  |
|--------------------------|---------------------------------------------|---------------------------|-------------------------|----------|
|                          |                                             | Paper Cassette            | Rear Paper<br>Feed Slot | Printing |
| Plain paper              | Letter, A4                                  | 250                       | 1                       | ✓        |
| Copy paper               | B5, 16K (195×270 mm)                        | 250                       | 1                       | 1        |
| Letterhead*2             | A5, A6, B6                                  | 250                       | 1                       | -        |
| High quality plain paper | Legal, Indian-Legal, 8.5×13 in.             | 1                         | 1                       | -        |
|                          | User Defined (mm)*1<br>89×127 to 215.9x1200 | 1                         | 1                       | -        |
|                          | User Defined (mm)*1 54x86 to 215.9×1200     | -                         | 1                       | -        |
|                          | User Defined (mm)*1 182x257 to 215.9×297    | 1                         | 1                       | <b>✓</b> |

<sup>\*1</sup> Only printing from computer is available.

#### **Thick papers**

| Media Name       | Size                                    | Loading Capacity (Sheets) | 2-Sided                 |          |
|------------------|-----------------------------------------|---------------------------|-------------------------|----------|
|                  |                                         | Paper Cassette            | Rear Paper<br>Feed Slot | Printing |
| Thick paper      | Letter, A4, B5, A5, A6, Legal           | -                         | 1                       | -        |
| (91 to 256 g/m²) | User Defined (mm)* 89×127 to 215.9×1200 | -                         | 1                       | -        |

<sup>\*</sup> Only printing from computer is available.

<sup>\*2</sup> Paper on which information such as the sender's name or corporation name are pre-printed in the header. There must be a margin of 3 mm or more at the top of the paper. 2-sided printing is not available for letterhead paper.

#### **Envelopes**

| Media Name | Size                                      | Loading Capacity (Envelopes) |                         | 2-Sided Printing |
|------------|-------------------------------------------|------------------------------|-------------------------|------------------|
|            |                                           | Paper<br>Cassette            | Rear Paper Feed<br>Slot |                  |
| Envelope   | Envelope #10, Envelope<br>DL, Envelope C6 | 10                           | 1                       | -                |

#### **Related Information**

→ "Part Names and Functions" on page 11

# **Paper Handling Precautions**

- ☐ Read the instruction sheets supplied with the paper.
- ☐ To achieve high-quality printouts with genuine Epson paper, use the paper in the environment stated on the sheets supplied with the paper.
- ☐ Fan and align the edges of the paper before loading. Do not fan or curl photo paper. Doing so may damage the printable side.

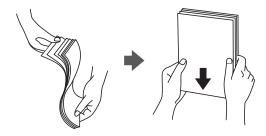

☐ If the paper is curled, flatten it or curl it slightly in the opposite direction before loading. Printing on curled paper may cause paper jams and smears on the printout.

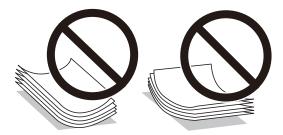

- Do not use paper that is wavy, torn, cut, folded, damp, too thick, too thin, or paper that has stickers stuck to it. Using these types of paper causes paper jams and smears on the printout.
- ☐ Make sure you are using long-grain paper. If you are not sure what type of paper you are using, check the paper packaging or contact the manufacturer to confirm the paper specifications.

#### **Related Information**

→ "Printer Specifications" on page 115

# **Loading Paper in the Paper Cassette**

1. Open the paper cassette cover until it clicks.

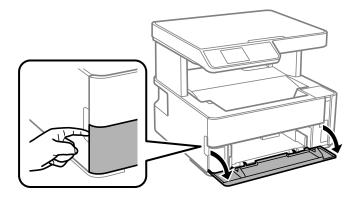

2. Check that the printer is not operating, and then slide out the paper cassette.

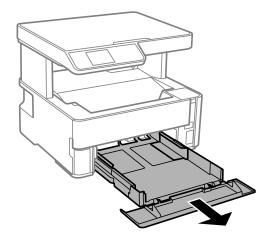

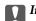

#### Important:

The paper cassette cannot be removed.

3. Slide the edge guides to their maximum position.

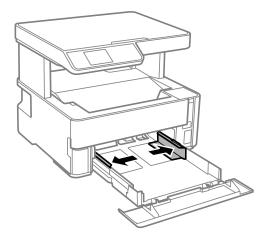

4. With the printable side facing down, load paper until it touches the back of the paper cassette.

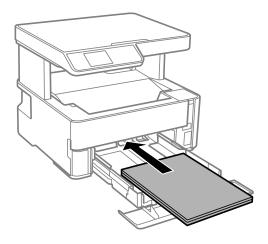

# Important:

Do not load more than the maximum number of sheets specified for the paper.

**□** 8.5 x 13 in.

Load paper using the line.

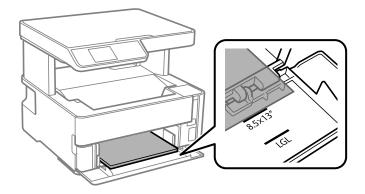

☐ Legal

Pull out the legal paper guide and load paper using the line.

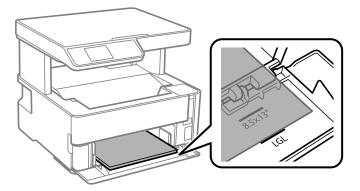

5. Slide the edge guides to the edges of the paper.

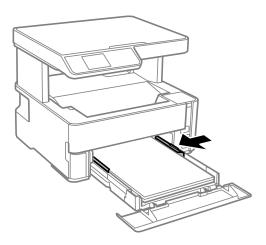

- 6. Insert the paper cassette gently.
- 7. Close the paper cassette cover when loading paper shorter than A4 size.
- 8. On the control panel, set the size and type of the paper you loaded in the paper cassette. If your paper size is not displayed, select **User-Defined**.

To select an item, move the focus to the item using the  $\triangle$   $\bigvee$   $\blacktriangleleft$  buttons, and then press the OK button.

#### Note:

- ☐ You can also display the paper size and paper type settings screen by selecting Settings > Printer Setup > Paper Source Settings > Paper Setting.
- ☐ For letterhead paper, select **Letterhead** as the paper type.
- □ For letterhead paper, if you print on paper that is smaller than the setting in the printer driver, the printer may print beyond the edges of the paper which can lead to ink smears on your printouts and excess ink building up inside the printer. Make sure you select the correct paper size setting.
- □ 2-sided printing is not available for letterhead paper. Also, the print speed may be slower.
- 9. When you load business card size paper, lower the output switch lever to output the paper to the front of the printer.

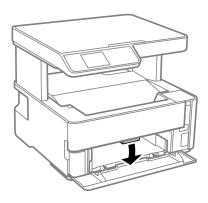

#### Note:

We also recommend outputting envelopes to the front of the printer.

#### **Related Information**

- → "Paper Handling Precautions" on page 17
- → "Available Paper and Capacities" on page 15
- → "Loading Envelopes and Precautions" on page 22

# **Loading Paper in the Rear Paper Feed Slot**

1. Slide out the edge guides.

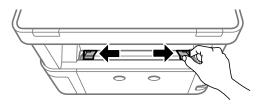

2. Load a single sheet of paper at the center of the rear paper feed slot with the printable side facing up.

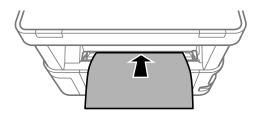

☐ Envelopes

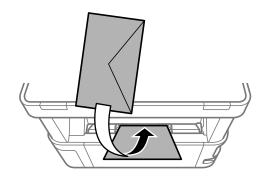

☐ Pre-punched paper

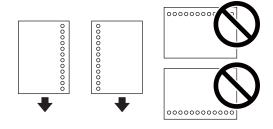

#### Note:

- ☐ Load a single sheet of paper without binding holes at the top and bottom.
- □ Adjust the print position of your file to avoid printing over the holes.

3. Slide the edge guides to the edges of the paper.

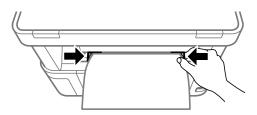

4. When you load thick paper or business card size paper, lower the output switch lever to output the paper to the front of the printer.

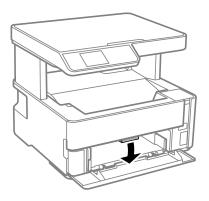

#### Note:

We also recommend outputting envelopes to the front of the printer.

#### Note:

- ☐ For letterhead paper, select **Letterhead** as the paper type.
- □ For letterhead paper, if you print on paper that is smaller than the setting in the printer driver, the printer may print beyond the edges of the paper which can lead to ink smears on your printouts and excess ink building up inside the printer. Make sure you select the correct paper size setting.
- □ 2-sided printing is not available for letterhead paper. Also, the print speed may be slower.

# **Loading Envelopes and Precautions**

Load envelopes in the center of the rear paper feed slot short edge first with the flap facing down, and slide the edge guides to the edges of the envelopes.

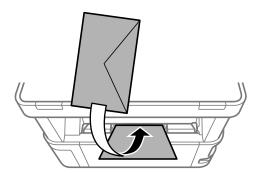

Load envelopes in the paper cassette with the flap facing up, and then slide the edge guides to the edges of the envelopes.

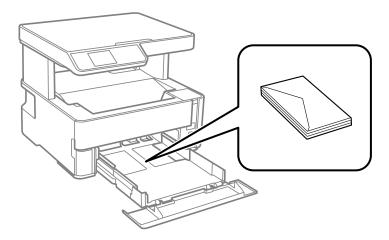

☐ Fan and align the edges of the envelopes before loading. When the stacked envelopes are puffed up with air, press them down to flatten them before loading.

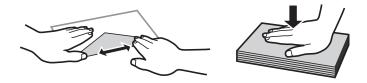

- ☐ Do not use envelopes that are curled or folded. Using these envelopes causes paper jams and smears on the printout.
- ☐ Do not use envelopes with adhesive surfaces on the flaps or window envelopes.
- ☐ Avoid using envelopes that are too thin, as they may curl during printing.

#### **Related Information**

- → "Available Paper and Capacities" on page 15
- → "Loading Paper in the Paper Cassette" on page 18

# **List of Paper Type**

To obtain optimum printing results, select the paper type that suits the paper.

| Media Name                        | Media Type       |                             |  |
|-----------------------------------|------------------|-----------------------------|--|
|                                   | Control Panel    | Printer Driver              |  |
| Epson Bright White Ink Jet Paper  | Plain paper      | Plain paper                 |  |
| Epson Matte Paper-Heavyweight     | Matte            | Epson Matte                 |  |
| Epson Double-Sided Matte Paper    |                  |                             |  |
| Epson Photo Quality Ink Jet Paper | Photo Quality IJ | Epson Photo Quality Ink Jet |  |

# **Outputting Paper**

- ☐ Printed paper is ejected to the output tray with the printed side facing down. For A4 size plain paper (with a thickness of 80g/m²), up to 100 sheets can be ejected at a time. Outputting more than 100 sheets may cause paper to fall or a paper jam to occur. Remove any excess paper so that it does not exceed the maximum number of sheets that can be ejected.
- ☐ When you load thick paper or business card size paper, lower the output switch lever to output paper to the front of the printer. We also recommend outputting envelopes to the front of the printer.

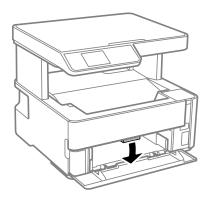

# **Placing Originals**

### **Placing Originals on the Scanner Glass**

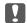

#### Important:

When placing bulky originals such as books, prevent exterior light from shining directly onto the scanner glass.

1. Open the document cover.

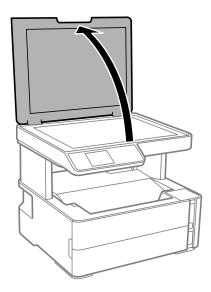

2. Remove any dust or stains on the surface of the scanner glass using a soft, dry, clean cloth.

#### Note:

If there is any trash or dirt on the scanner glass, the scanning range may expand to include it, so the image of the original may be displaced or reduced.

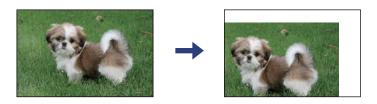

3. Place the original face-down and slide it to the corner mark.

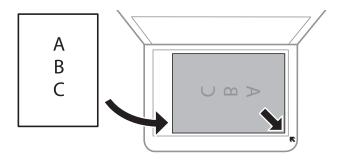

#### Note:

A range of 1.5 mm from the corner of the scanner glass is not scanned.

4. Close the cover gently.

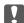

#### Important:

Do not apply too much force to the scanner glass or the document cover. Otherwise, they may be damaged.

5. Remove the originals after scanning.

#### Note:

 $If you \ leave \ the \ originals \ on \ the \ scanner \ glass \ for \ a \ long \ time, \ they \ may \ stick \ to \ the \ surface \ of \ the \ glass.$ 

# **Placing an ID Card for Copying**

Place an ID card 5 mm away from the corner mark of the scanner glass.

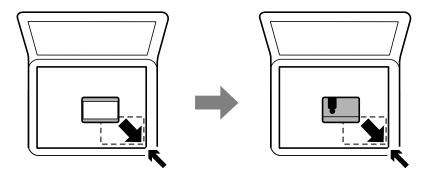

# **Menu Options for Settings**

Select **Settings** on the home screen of the printer to make various settings.

# **Menu Options for Maintenance**

Select the menus on the control panel as described below.

#### **Settings** > **Maintenance**

#### Nozzle Check:

Select this feature to check if the print head nozzles are clogged. The printer prints a nozzle check pattern.

#### **Head Cleaning:**

Select this feature to clean clogged nozzles in the print head.

#### Power Cleaning:

Select this feature to replace all of the ink inside the ink tube. More ink is consumed than in usual cleaning. See the "Related Information" below for details on using this feature.

#### **Print Head Alignment:**

Select this feature to adjust the print head to improve print quality.

☐ Vertical Alignment

Select this feature if your printouts look blurry or text and lines are misaligned.

☐ Horizontal Alignment

Select this feature if horizontal banding appears at regular intervals in your printouts.

#### Reset Ink Level:

Select this feature to reset the ink level to 100% when refilling the ink tank.

#### Maintenance Box Service Life:

Displays the approximate service life of the maintenance box. When ! is displayed, the maintenance box is nearly full. When is displayed, the maintenance box is full.

#### Paper Guide Cleaning:

Select this feature if there are ink stains on the internal rollers. The printer feeds paper to clean the internal rollers.

#### **Related Information**

- → "Cleaning the Print Head (Head Cleaning)" on page 77
- → "Aligning the Print Head" on page 80
- → "Refilling the Ink Tank" on page 68
- → "Cleaning the Paper Path for Ink Smears" on page 81

### **Menu Options for Printer Setup**

Select the menus on the control panel as described below.

#### **Settings** > **Printer Setup**

#### Paper Source Settings:

#### Paper Setting:

Select the paper size and paper type you loaded in the paper sources.

#### A4/Letter Auto Switching:

Select **On** to feed paper from the paper source set as A4 size when there is no paper source set as Letter, or feed from the paper source set as Letter size when there is no paper source set as A4

#### **Error Notice:**

Select **On** to display an error message when the selected paper size or type does not match the loaded paper.

#### Paper Setup Auto Display:

Select **On** to display the **Paper Setting** screen when loading paper in the paper cassette.

#### Quiet Mode:

Select **On** to reduce noise during printing, however, this may lower the print speed. Depending on the paper type and print quality settings you selected, there may be no difference in the printer's noise level.

#### **Power Off Timer:**

Your product may have this feature or the **Power Off Settings** feature depending on the location of purchase.

Select this setting to turn the printer off automatically when it is not used for a specified period of time. You can adjust the time before power management is applied. Any increase will affect the product's energy efficiency. Please consider the environment before making any change.

#### **Power Off Settings:**

Your product may have this feature or the **Power Off Timer** feature depending on the location of purchase.

#### ☐ Power Off If Inactive

Select this setting to turn the printer off automatically if it is not used for a specified period of time. Any increase will affect the product's energy efficiency. Please consider the environment before making any change.

#### ☐ Power Off If Disconnected

Select this setting to turn the printer off after 30 minutes when all ports including the USB port are disconnected. This feature may not be available depending on your region.

#### Language:

Select the language used on the LCD screen.

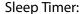

Adjust the time period to enter a sleep mode (energy saving mode) when the printer has not performed any operations. The LCD screen turns black when the setting time passes.

#### **Auto Error Solver:**

Select an action to perform when a 2-sided printing error or a memory full error occurs.

☐ On

Displays a warning and prints in single-sided mode when a 2-sided printing error occurs, or prints only what the printer could process when a memory full error occurs.

□ Off

Displays an error message and cancels printing.

#### Ink Drying Time:

Select the ink drying time you want to use when performing 2-sided printing. The printer prints the other side after printing one side. If your printout is smeared, increase the time setting.

#### PC Connection via USB:

Select **Enable** to allow a computer to access the printer when connected by USB.

#### **Related Information**

→ "Saving Power - Control Panel" on page 29

# **Menu Options for Print Status Sheet**

Select the menus on the control panel as described below.

#### **Settings > Print Status Sheet**

#### **Configuration Status Sheet:**

Print information sheets showing the current printer status and settings.

#### **Supply Status Sheet:**

Print information sheets showing the status of consumables.

#### **Usage History Sheet:**

Print information sheets showing the usage history of the printer.

# **Menu Options for Print Counter**

Select the menus on the control panel as described below.

#### **Settings > Print Counter**

Displays the total number of prints from the time you purchased the printer.

### **Menu Options for Restore Default Settings**

Select the menus on the control panel as described below.

#### **Settings** > **Restore Default Settings**

Resets the following menus to their defaults.

☐ Copy Settings
☐ Clear All Data and Settings

### **Menu Options for Firmware Version**

Select the menus on the control panel as described below.

#### **Settings > Firmware Version**

Displays the current firmware version of your printer.

# **Saving Power**

The printer enters sleep mode or turns off automatically if no operations are performed for a set period. You can adjust the time before power management is applied. Any increase will affect the product's energy efficiency. Please consider the environment before making any change.

Depending on the location of purchase, the printer may have a feature that turns it off automatically if it is not connected for 30 minutes.

# **Saving Power - Control Panel**

1. Select **Settings** on the home screen.

To select an item, move the focus to the item using the  $\triangle \lor \blacktriangleleft \triangleright$  buttons, and then press the OK button.

- 2. Select Printer Setup.
- 3. Do one of the following.
  - □ Select **Sleep Timer** or **Power Off Settings** > **Power Off If Inactive** or **Power Off If Disconnected**, and then make settings.
  - ☐ Select **Sleep Timer** or **Power Off Timer**, and then make settings.

#### Note:

Your product may have the **Power Off Settings** or **Power Off Timer** feature depending on the location of purchase.

# **Printing**

# **Printing from the Printer Driver on Windows**

# **Accessing the Printer Driver**

When accessing the printer driver from the computer's control panel, the settings are applied to all of the applications.

#### Accessing the printer driver from the control panel

| <br>                                                                                                    |
|----------------------------------------------------------------------------------------------------|
| Windows 10/Windows Server 2016                                                                                                    |
| Click on the start button, and then select <b>Windows System &gt; Control Panel &gt; View devices and printers</b> in <b>Hardware and Sound</b> . Right-click on your printer, or press and hold it and then select <b>Printing preferences</b> . |
| Windows 8.1/Windows 8/Windows Server 2012 R2/Windows Server 2012                                                                                                    |
| Select <b>Desktop</b> > <b>Settings</b> > <b>Control Panel</b> > <b>View devices and printers</b> in <b>Hardware and Sound</b> . Right-click on your printer, or press and hold it and then select <b>Printing preferences</b> .                  |
| Windows 7/Windows Server 2008 R2                                                                                                    |
| Click the start button, and select <b>Control Panel</b> > <b>View devices and printers</b> in <b>Hardware and Sound</b> . Right-click on your printer and select <b>Printing preferences</b> .                                                    |
| Windows Vista/Windows Server 2008                                                                                                    |
| Click the start button, and select <b>Control Panel</b> > <b>Printers</b> in <b>Hardware and Sound</b> . Right-click on your printer and select <b>Printing preferences</b> .                                                                     |

#### ☐ Windows XP/Windows Server 2003 R2/Windows Server 2003

Click the start button, and select **Control Panel** > **Printers and Other Hardware** > **Printers and Faxes**. Right-click on your printer and select **Printing preferences**.

#### Accessing the printer driver from the printer icon on the task bar

The printer icon on the desktop task bar is a shortcut icon allowing you to quickly access the printer driver.

If you click the printer icon and select **Printer Settings**, you can access the same printer settings window as the one displayed from the control panel. If you double-click this icon, you can check the status of the printer.

#### Note:

If the printer icon is not displayed on the task bar, access the printer driver window, click **Monitoring Preferences** on the **Maintenance** tab, and then select **Register the shortcut icon to the taskbar**.

# **Printing Basics**

#### Note:

Operations may differ depending on the application. See the application's help for details.

1. Open the file you want to print.

Load paper in the printer if it has not already been loaded.

- 2. Select **Print** or **Page Setup** from the **File** menu.
- 3. Select your printer.
- 4. Select **Preferences** or **Properties** to access the printer driver window.

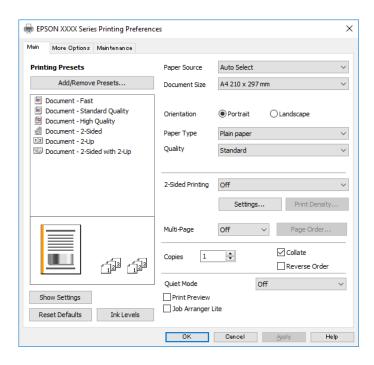

5. Change the settings as necessary.

See the menu options for the printer driver for details.

#### Note:

- ☐ You can also see the online help for explanations of the setting items. Right-clicking an item displays *Help*.
- ☐ When you select **Print Preview**, you can see a preview of your document before printing.
- 6. Click **OK** to close the printer driver window.
- 7. Click **Print**.

#### Note:

When you select **Print Preview**, a preview window is displayed. To change the settings, click **Cancel**, and then repeat the procedure from step 2.

#### **Related Information**

- → "Available Paper and Capacities" on page 15
- → "Loading Paper in the Paper Cassette" on page 18
- → "Loading Paper in the Rear Paper Feed Slot" on page 21
- → "List of Paper Type" on page 23
- → "Main Tab" on page 45

# **Printing on 2-Sides**

You can print on both sides of the paper. You can also print a booklet that can be created by re-ordering the pages and folding the printout.

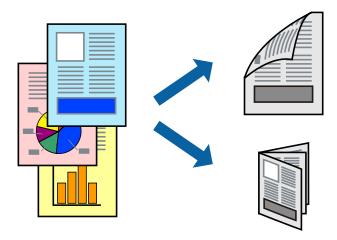

#### Note:

- ☐ If you do not use paper that is suitable for 2-sided printing, the print quality may decline and paper jams may occur.
- ☐ Depending on the paper and the data, ink may bleed through to the other side of the paper.

#### **Related Information**

→ "Available Paper and Capacities" on page 15

### **Print Settings**

- 1. On the printer driver's **Main** tab, select an option from **2-Sided Printing**.
- 2. Click **Settings**, make the appropriate settings, and then click **OK**.

Make settings for **Print Density** if necessary.

#### Note:

- ☐ *To print a folded booklet, select* **Booklet**.
- ☐ When setting **Print Density**, you can adjust print density according to the document type.
- ☐ Printing may be slow depending on the combination of options selected for **Select Document Type** in the Print Density Adjustment window and for **Quality** on the **Main** tab.
- 3. Click **Print**.

#### **Related Information**

- → "Printing Basics" on page 30
- → "Main Tab" on page 45

# **Printing Several Pages on One Sheet**

You can print two or four pages of data on a single sheet of paper.

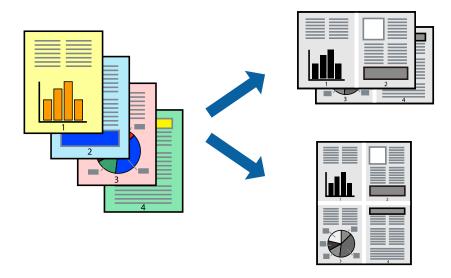

### **Print Settings**

On the printer driver's **Main** tab, select **2-Up** or **4-Up** as the **Multi-Page** setting.

#### **Related Information**

- → "Printing Basics" on page 30
- → "Main Tab" on page 45

# **Printing and Stacking in Page Order (Reverse Order Printing)**

You can print from the last page so that documents are stacked in page order for outputting paper to the front of the printer.

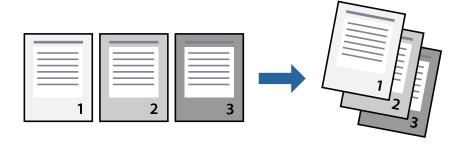

# **Print Settings**

On the printer driver's **Main** tab, select **Reverse Order**.

#### **Related Information**

→ "Printing Basics" on page 30

→ "Main Tab" on page 45

## **Printing a Reduced or Enlarged Document**

You can reduce or enlarge the size of a document by a specific percentage or to fit the paper size you loaded in the printer.

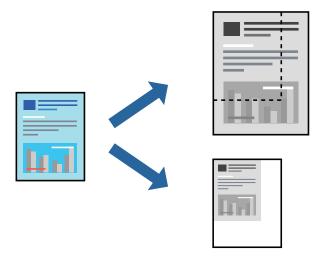

#### **Print Settings**

On the printer driver's **More Options** tab, select the document size from the **Document Size** setting. Select the paper size you want to print on from the **Output Paper** setting. Select **Reduce/Enlarge Document**, and then select **Fit to Page** or **Zoom to**. When you select **Zoom to**, enter a percentage.

Select **Center** to print the images in the center of the page.

#### **Related Information**

- → "Printing Basics" on page 30
- → "More Options Tab" on page 45

# Printing One Image on Multiple Sheets for Enlargement (Creating a Poster)

This feature allows you to print one image on multiple sheets of paper. You can create a larger poster by taping them together.

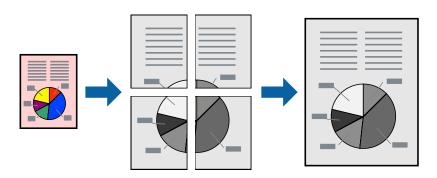

### **Print Settings**

On the printer driver's **Main** tab, select **2x1 Poster**, **2x2 Poster**, **3x3 Poster**, or **4x4 Poster** as the **Multi-Page** setting. If you click **Settings**, you can select the panels that you do not want to print. You can also select the cutting guide options.

#### **Related Information**

- → "Printing Basics" on page 30
- → "Main Tab" on page 45

### **Making Posters Using Overlapping Alignment Marks**

Here is an example of how to make a poster when **2x2 Poster** is selected, and **Overlapping Alignment Marks** is selected in **Print Cutting Guides**.

The actual guides are printed in monochrome, but for this explanation they are shown as blue and red lines.

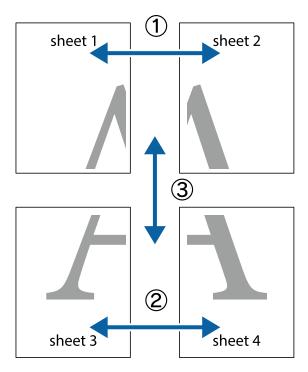

1. Prepare Sheet 1 and Sheet 2. Cut off the margins of Sheet 1 along the vertical blue line through the center of the top and bottom cross marks.

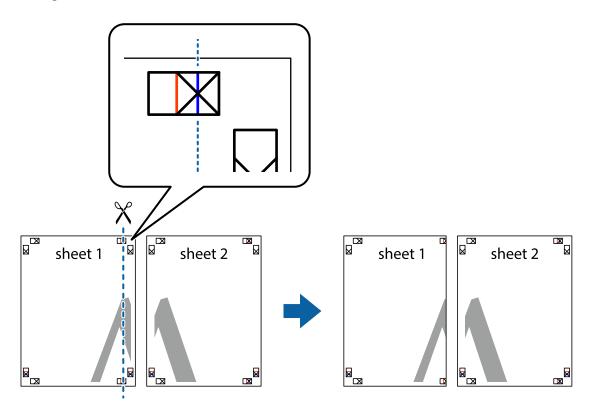

2. Place the edge of Sheet 1 on top of Sheet 2 and align the cross marks, then temporarily tape the two sheets together from the back.

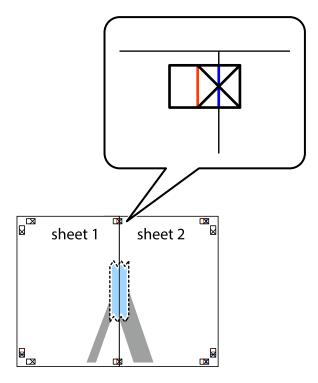

3. Cut the taped sheets in two along the vertical red line through the alignment markers (this time, the line to the left of the cross marks).

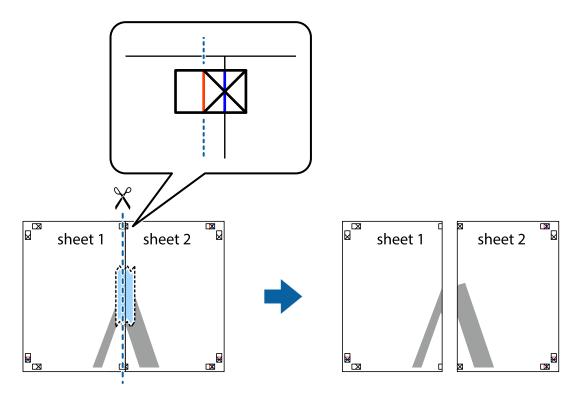

4. Tape the sheets together from the back.

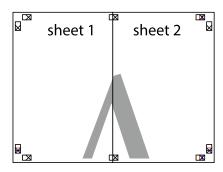

5. Repeat steps 1 to 4 to tape Sheet 3 and Sheet 4 together.

6. Cut off the margins of Sheet 1 and Sheet 2 along the horizontal blue line through the center of the left and right side cross marks.

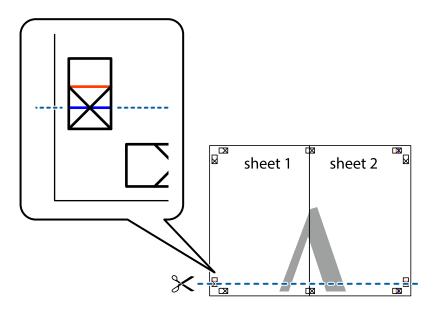

7. Place the edge of Sheet 1 and Sheet 2 on top of Sheet 3 and Sheet 4 and align the cross marks, and then temporarily tape them together from the back.

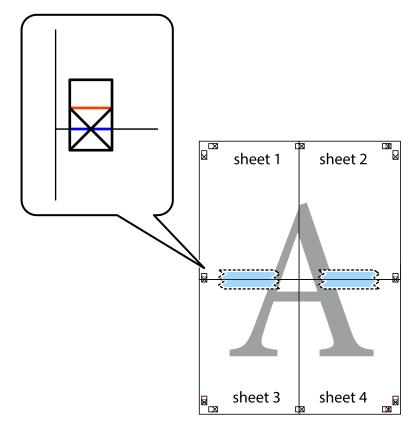

8. Cut the taped sheets in two along the horizontal red line through the alignment markers (this time, the line above the cross marks).

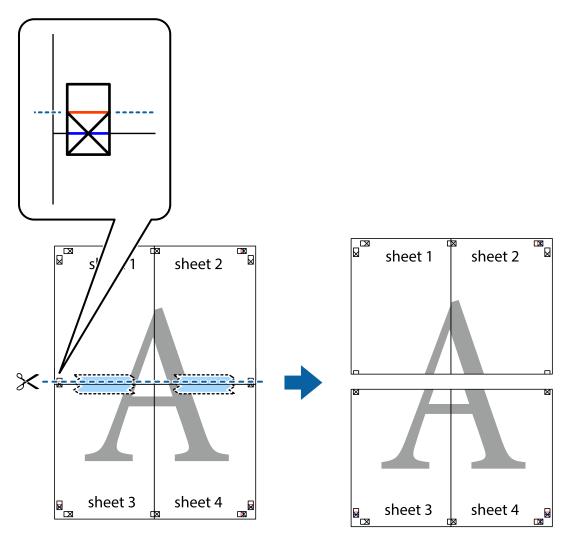

9. Tape the sheets together from the back.

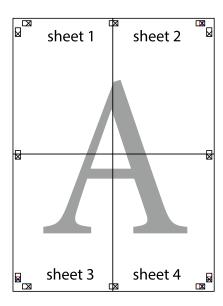

10. Cut off the remaining margins along the outer guide.

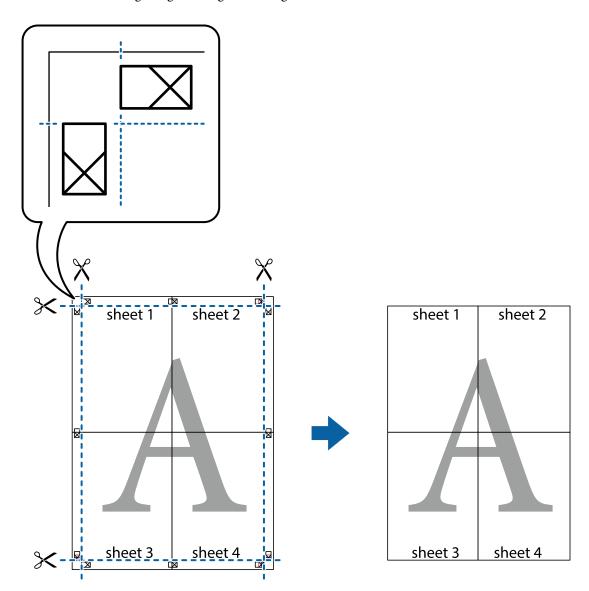

### **Printing with a Header and Footer**

You can print information such as a user name and printing date in headers or footers.

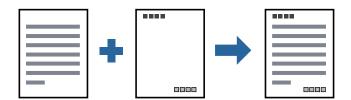

### **Print Settings**

On the printer driver's **More Options** tab, click **Watermark Features**, and then select **Header/Footer**. Click **Settings**, and then select the items you want to print.

#### **Related Information**

- → "Printing Basics" on page 30
- → "More Options Tab" on page 45

### **Printing a Watermark**

You can print a watermark such as "Confidential" or an anti-copy pattern on your printouts. If you print with an anti-copy pattern, the hidden letters appear when photocopied in order to distinguish the original from the copies.

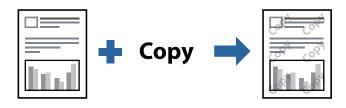

Anti-Copy Pattern is available under the following conditions:

- ☐ Paper: Plain paper, Copy paper, Letterhead, or High quality plain paper
- ☐ Quality: Standard
- ☐ Automatic 2-sided printing: Not selected
- ☐ Tone Correction: Automatic

#### Note:

You can also add your own watermark or anti-copy pattern.

### **Print Settings**

On the printer driver's **More Options** tab, click **Watermark Features**, and then select Anti-Copy Pattern or Watermark. Click **Settings** to change details such as the size, density, or position of the pattern or the mark.

#### **Related Information**

- → "Printing Basics" on page 30
- → "More Options Tab" on page 45

### **Printing Multiple Files Together**

Job Arranger Lite allows you to combine several files created by different applications and print them as a single print job. You can specify the print settings for combined files, such as multi-page layout, and 2-sided printing.

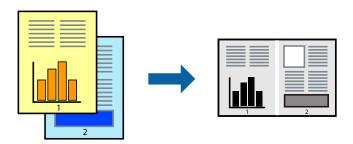

### **Print Settings**

On the printer driver's **Main** tab, select **Job Arranger Lite**. When you start printing, the Job Arranger Lite window is displayed. With the Job Arranger Lite window opened, open the file that you want to combine with the current file, and then repeat the above steps.

When you select a print job added to Print Project in the Job Arranger Lite window, you can edit the page layout.

Click **Print** from the **File** menu to start printing.

#### Note:

If you close the Job Arranger Lite window before adding all the print data to the Print Project, the print job you are currently working on is canceled. Click **Save** from the **File** menu to save the current job. The extension of the saved files is "ecl".

To open a Print Project, click **Job Arranger Lite** on the printer driver's **Maintenance** tab to open the Job Arranger Lite window. Next, select **Open** from the **File** menu to select the file.

#### **Related Information**

- → "Printing Basics" on page 30
- → "Main Tab" on page 45

### **Adjusting the Print Tone**

You can adjust the tone used in the print job.

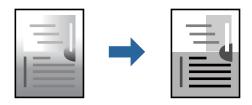

#### Note:

These adjustments are not applied to the original data.

### **Print Settings**

On the printer driver's **More Options** tab, select **Custom** as the **Tone Correction** setting. Click **Advanced** to open the **Tone Correction** window, and then select the method of tone correction.

#### Note:

☐ **Automatic** is selected as default on the **More Options** tab. This setting automatically adjusts the tone to match the paper type and print quality settings.

#### **Related Information**

- → "Printing Basics" on page 30
- → "More Options Tab" on page 45

### **Printing to Emphasize Thin Lines**

You can thicken thin lines that are too thin to print.

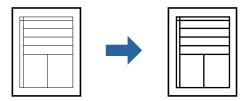

### **Print Settings**

On the printer driver's **More Options** tab, click **Image Options** in the **Tone Correction** setting. Select **Emphasize Thin Lines**.

#### **Related Information**

- → "Printing Basics" on page 30
- → "More Options Tab" on page 45

### **Printing to Enhance Light Text and Lines**

You can enhance light letters and lines to make them more visible, or to sharpen images.

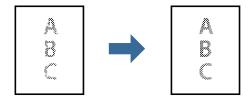

### **Print Settings**

On the printer driver's **More Options** tab, click **Image Options** in the **Tone Correction** setting. Select **Enhance Light Text and Lines**.

#### **Related Information**

- → "Printing Basics" on page 30
- → "More Options Tab" on page 45

### **Printing Clear Bar Codes**

You can print a bar code clearly and make it easy to scan. Only enable this feature if the bar code you printed cannot be scanned.

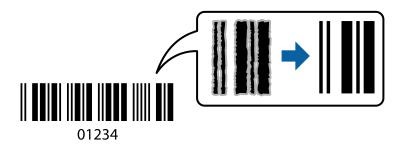

You can use this feature under the following conditions.

Paper: Plain paper, Copy paper, Letterhead, High quality plain paper, Thick paper, or Envelope

☐ Quality: Standard

Note:

Deblurring may not always be possible depending on the circumstances.

### **Print Settings**

On the printer driver's **Maintenance** tab, click **Extended Settings**, and then select **Barcode mode**.

#### **Related Information**

- → "Printing Basics" on page 30
- → "Maintenance Tab" on page 46

### **Canceling Printing**

You can cancel a print job from the computer. However, you cannot cancel a print job from the computer once it has been completely sent to the printer. In this case, cancel the print job by using the printer's control panel.

### **Canceling**

On your computer, right-click on your printer in **Devices and Printers**, **Printer**, or in **Printers and Faxes**. Click **See what's printing**, right-click on the job you want to cancel, and then select **Cancel**.

### **Menu Options for the Printer Driver**

Open the print window in an application, select the printer, and then access the printer driver window.

Note:

Menus vary depending on the option you selected.

### **Main Tab**

| Printing Presets  | Add/Remove Presets                                                                                                    | You can add or remove your own presets for frequently used print settings. Select the preset you want to use from the list.                                                                                                    |  |
|-------------------|----------------------------------------------------------------------------------------------------|----------------------------------------------------------------------------------------------------|--|
| Show Settings     | Displays a list of items of                                                                                                    | currently set on the <b>Main</b> and <b>More Options</b> tabs.                                                                                                    |  |
| Reset Defaults    | Return all settings to their factory default values. The settings on the <b>More Options</b> tab are also reset to their defaults.                  |                                                                                                    |  |
| Ink Levels        | Displays the approxima                                                                                                    | te ink levels.                                                                                                    |  |
| Paper Source      |                                                                                                    | Select the paper source from which the paper is fed. Select <b>Auto Select</b> to automatically select the paper source selected in Paper Setting on the printer.                                                                      |  |
| Document Size     | Select the paper size on and height.                                                                                                    | which you want to print. If you select <b>User-Defined</b> , enter the paper width                                                                                                    |  |
| Orientation       | Select the orientation y                                                                                                    | ou want to use to print.                                                                                                    |  |
| Paper Type        | Select the type of paper on which you print.                                                                                                    |                                                                                                    |  |
| Quality           | Select the pint quality you want to use for printing. Available settings depend on the paper type you select.                                       |                                                                                                    |  |
| 2-Sided Printing  | Allows you to perform 2-sided printing.                                                                                                    |                                                                                                    |  |
|                   | Settings                                                                                                    | You can specify the binding edge and the binding margins. When printing multi-page documents, you can select to print starting from either the front or the back side of the page.                                                     |  |
|                   | Print Density                                                                                                    | Select the document type to adjust the print density. If the appropriate print density is selected, you can prevent images from bleeding through to the reverse side. Select <b>User Defined</b> to adjust the print density manually. |  |
| Multi-Page        | Allows you to print several pages on one sheet or perform poster printing. Click <b>Page Order</b> to specify the order in which pages are printed. |                                                                                                    |  |
| Copies            | Set the number of copies you want to print.                                                                                                    |                                                                                                    |  |
|                   | Collate                                                                                                    | Prints multi-page documents collated in order and sorted into sets.                                                                                                    |  |
|                   | Reverse Order                                                                                                    | Allows you to print from the last page so that the pages are stacked in the correct order after printing.                                                                                                    |  |
| Quiet Mode        | Reduces the noise the printer makes. However, enabling this may reduce print speed.                                                                 |                                                                                                    |  |
| Print Preview     | Displays a preview of your document before printing.                                                                                                |                                                                                                    |  |
| Job Arranger Lite | Select to print using the                                                                                                    | e Job Arranger Lite feature.                                                                                                    |  |

### **More Options Tab**

| Printing Presets | Add/Remove Presets                                                                      | You can add or remove your own presets for frequently used print settings. Select the preset you want to use from the list. |
|------------------|-----------------------------------------------------------------------------------------|----------------------------------------------------------------------------------------------------|
| Show Settings    | Displays a list of items currently set on the <b>Main</b> and <b>More Options</b> tabs. |                                                                                                    |

| Reset Defaults      | Return all settings to their factory default values. The settings on the <b>Main</b> tab are also reset to their defaults.                                                                                                    |                                                                                                    |
|---------------------|----------------------------------------------------------------------------------------------------|----------------------------------------------------------------------------------------------------|
| Document Size       | Select the size of your document.                                                                                                    |                                                                                                    |
| Output Paper        | Select the paper size on which you want to print. If the <b>Output Paper</b> differs from the <b>Document Size</b> , <b>Reduce/Enlarge Document</b> is selected automatically. You do not have to select it when printing without reducing or enlarging the size of a document. |                                                                                                    |
| Reduce/Enlarge      | Allows you to reduce or                                                                                                    | r enlarge the size of a document.                                                                                                    |
| Document            | Fit to Page                                                                                                    | Automatically reduce or enlarge the document to fit to the paper size selected in <b>Output Paper</b> .                                                        |
|                     | Zoom to                                                                                                    | Prints with a specific percentage.                                                                                                    |
|                     | Center                                                                                                    | Prints images in the center of the paper.                                                                                                    |
| Tone Correction     | Automatic                                                                                                    | Adjusts the tone of images automatically.                                                                                                    |
|                     | Custom                                                                                                    | Allows you to perform manual tone correction. Click <b>Advanced</b> for further settings.                                                                      |
|                     | Image Options                                                                                                    | Enables print quality options such as Emphasize Text. You can also thicken thin lines to make them visible on the printouts.                                   |
| Watermark Features  | Allows you to make set                                                                                                    | tings for anti-copy pattern or watermarks.                                                                                                    |
| Additional Settings | Rotate 180°                                                                                                    | Rotates pages 180 degrees before printing. This feature is helpful when printing on paper such as envelopes that are loaded in fixed direction in the printer. |
|                     | High Speed                                                                                                    | Prints when the print head moves in both directions. The print speed is faster, but the quality may decline.                                                   |
|                     | Mirror Image                                                                                                    | Inverts an image to print as it would appear in a mirror.                                                                                                    |

### **Maintenance Tab**

| Nozzle Check  | Prints a nozzle check pattern to check if the print head nozzles are clogged.                                                                                                    |  |
|---------------|----------------------------------------------------------------------------------------------------|--|
| Head Cleaning | Cleans the clogged nozzles in the print head. Because this feature uses some ink, clean the print head only if some nozzles are clogged as shown in the illustration of the nozzle check pattern. |  |
|               |                                                                                                    |  |

| Power Cleaning                    | Runs power cleaning to clean the clogged nozzles in the print head. Because this feature uses more ink than head cleaning, run power cleaning only if most nozzles are clogged as shown in the illustration of the nozzle check pattern. |  |
|-----------------------------------|----------------------------------------------------------------------------------------------------|--|
|                                   |                                                                                                    |  |
| Job Arranger Lite                 | Opens the Job Arranger Lite window. Here you can open and edit previously saved data.                                                                                                    |  |
| EPSON Status<br>Monitor 3         | Opens the EPSON Status Monitor 3 window. Here you can confirm the status of the printer and the consumables.                                                                                                    |  |
| Monitoring<br>Preferences         | Allows you to make settings for items on the EPSON Status Monitor 3 window.                                                                                                    |  |
| Extended Settings                 | Allows you to make a variety of settings. Right-click each item to view the Help for more details.                                                                                                    |  |
| Print Queue                       | Displays the jobs waiting to be printed. You can check, pause, or resume print jobs.                                                                                                    |  |
| Printer and Option<br>Information | Displays the number of sheets of paper fed into the printer.                                                                                                    |  |
| Language                          | Changes the language used on the printer driver window. To apply the settings, close the printer driver, and then open it again.                                                                                                    |  |
| Software Update                   | Starts EPSON Software Updater to check for the latest version of applications on the Internet.                                                                                                    |  |
| Technical Support                 | Allows you to access the Epson technical support website.                                                                                                    |  |

# **Printing from the Printer Driver on Mac OS**

### **Printing Basics**

#### Note:

Operations differ depending on the application. See the application's help for details.

- Open the file you want to print.
   Load paper in the printer if it has not already been loaded.
- Select Print from the File menu or another command to access the print dialog.
   If necessary, click Show Details or ▼ to expand the print window.
- 3. Select your printer.

4. Select **Print Settings** from the pop-up menu.

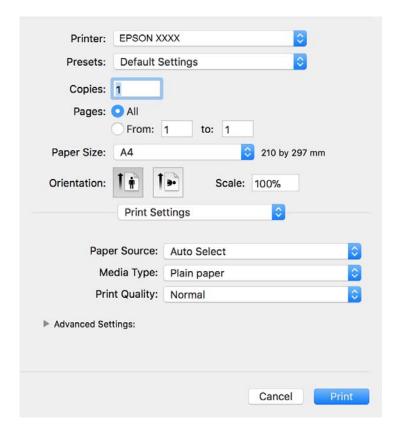

#### Note:

On OS X Mountain Lion or later, if the **Print Settings** menu is not displayed, the Epson printer driver has not been installed correctly.

Select **System Preferences** from the menu > **Printers & Scanners** (or **Print & Scan**, **Print & Fax**), remove the printer, and then add the printer again. See the following to add a printer.

http://epson.sn

- Change the settings as necessary.
   See the menu options for the printer driver for details.
- 6. Click **Print**.

#### **Related Information**

- → "Available Paper and Capacities" on page 15
- → "Loading Paper in the Paper Cassette" on page 18
- → "Loading Paper in the Rear Paper Feed Slot" on page 21
- → "List of Paper Type" on page 23
- → "Menu Options for Print Settings" on page 53

### **Printing on 2-Sides**

You can print on both sides of the paper.

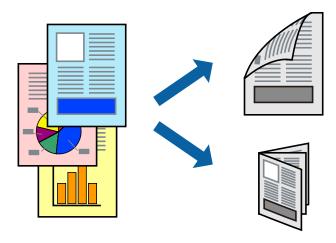

#### Note:

- ☐ *If you do not use paper that is suitable for 2-sided printing, the print quality may decline and paper jams may occur.*
- ☐ Depending on the paper and the data, ink may bleed through to the other side of the paper.

#### **Related Information**

→ "Available Paper and Capacities" on page 15

### **Print Settings**

Select **Two-sided Printing Settings** from the pop-up menu. Select the method of 2-sided printing, and then make the **Document Type** settings.

#### Note:

- ☐ Printing speed may be reduced depending on the document type.
- ☐ When printing photos with dense data, select **Text & Graphics** or **Text & Photos** in the **Document Type** setting. If the printouts are smeared or ink bleeds through to the other side of the paper, adjust the **Print Density** and **Increased Ink Drying Time** in **Adjustments**.

#### **Related Information**

- → "Printing Basics" on page 47
- → "Menu Options for Two-sided Printing Settings" on page 53

### **Printing Several Pages on One Sheet**

You can print several pages of data on a single sheet of paper.

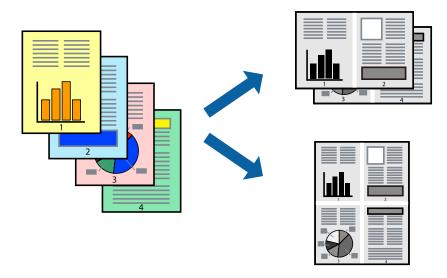

### **Print Settings**

Select **Layout** from the pop-up menu. Set the number of pages in **Pages per Sheet**, the **Layout Direction** (page order), and **Border**.

#### **Related Information**

- → "Printing Basics" on page 47
- → "Menu Options for Layout" on page 52

### **Printing and Stacking in Page Order (Reverse Order Printing)**

You can print from the last page so that documents are stacked in page order for outputting paper to the front of the printer.

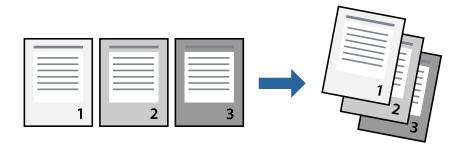

### **Print Settings**

Select Paper Handling from the pop-up menu. Select Reverse as the Page Order setting.

#### **Related Information**

- → "Printing Basics" on page 47
- → "Menu Options for Paper Handling" on page 52

### **Printing a Reduced or Enlarged Document**

You can reduce or enlarge the size of a document by a specific percentage or to fit the paper size you loaded in the printer.

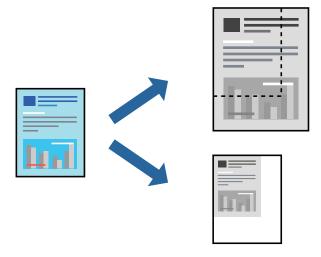

### **Print Settings**

When printing to fit to the paper size, select **Paper Handling** from the pop-up menu, and then select **Scale to fit paper size**. Select the paper size you loaded in the printer in **Destination Paper Size**. When reducing the size of the document, select **Scale down only**.

When printing at a specific percentage, do one of the following.

- □ Select **Print** from the **File** menu of the application. Select **Printer**, enter a percentage in **Scale**, and then click **Print**.
- □ Select **Page Setup** from the **File** menu of the application. Select your printer in **Format For**, enter a percentage in **Scale**, and then click **OK**.

#### Note:

Select the paper size you set in the application as the **Paper Size** setting.

#### **Related Information**

- → "Printing Basics" on page 47
- → "Menu Options for Paper Handling" on page 52

### **Canceling Printing**

You can cancel a print job from the computer. However, you cannot cancel a print job from the computer once it has been completely sent to the printer. In this case, cancel the print job by using the printer's control panel.

### **Canceling**

Click the printer icon in the **Dock**. Select the job you want to cancel, and then do one of the following.

☐ OS X Mountain Lion or later

Click next to the progress meter.

☐ Mac OS X v10.6.8 to v10.7.x

Click **Delete**.

### **Menu Options for the Printer Driver**

Open the print window in an application, select the printer, and then access the printer driver window.

#### Note:

Menus vary depending on the option you selected.

### **Menu Options for Layout**

| Pages per Sheet          | Select the number of pages to be printed on one sheet.                                                                                                  |  |
|--------------------------|----------------------------------------------------------------------------------------------------|--|
| Layout Direction         | Specify the order in which the pages will be printed.  Prints a border around the pages.                                                                |  |
| Border                   |                                                                                                    |  |
| Reverse page orientation | Rotates pages 180 degrees before printing. Select this item when printing on paper such as envelopes that are loaded in fixed direction in the printer. |  |
| Flip horizontally        | Inverts an image to print as it would appear in a mirror.                                                                                               |  |

### **Menu Options for Color Matching**

| ColorSync            | Select the method for color adjustment. These options adjusts colors between the printer and |
|----------------------|----------------------------------------------------------------------------------------------|
| EPSON Color Controls | computer display to minimize the difference in color.                                        |

### **Menu Options for Paper Handling**

| Collate pages           | Prints multi-page documents collated in order and sorted into sets. |                                                |
|-------------------------|---------------------------------------------------------------------|------------------------------------------------|
| Pages to Print          | Select to print only odd pages or even pages.                       |                                                |
| Page Order              | Select to print from the top or the last page.                      |                                                |
| Scale to fit paper size | Prints to fit to the paper size you loaded.                         |                                                |
|                         | Destination Paper<br>Size                                           | Select the paper size to print on.             |
|                         | Scale down only                                                     | Select when reducing the size of the document. |

### **Menu Options for Cover Page**

| Print Cover P | age | Select whether or not to print a cover page. When you want to add a back cover, select <b>After document</b> . |
|---------------|-----|----------------------------------------------------------------------------------------------------|
| Cover Page T  | ype | Select the contents of the cover page.                                                                         |

### **Menu Options for Print Settings**

| Paper Source      | Select the paper source from which the paper is fed. If the printer has only one paper source, this item is not displayed. Selecting <b>Auto Select</b> selects the paper source that matches the <b>Paper Setting</b> on the printer automatically. |  |
|-------------------|----------------------------------------------------------------------------------------------------|--|
| Media Type        | Select the type of paper on which you print.                                                                                                    |  |
| Print Quality     | Select the pint quality you want to use for printing. The options vary depending on the paper type.                                                                                                    |  |
| Advanced Settings | Adjusts the brightness and the contrast of images.                                                                                                    |  |

### **Menu Options for Two-sided Printing Settings**

| Two-sided Printing Prints on both sides of the paper. |  |
|-------------------------------------------------------|--|
|-------------------------------------------------------|--|

### **Making Operation Settings for the Mac OS Printer Driver**

### **Accessing the Operation Settings Window of the Mac OS Printer Driver**

Select System Preferences from the menu > Printers & Scanners (or Print & Scan, Print & Fax), and then select the printer. Click Options & Supplies > Options (or Driver).

### **Operation Settings for Mac OS Printer Driver**

| Skip Blank Page: Avoids printing blank pages.                                                                                                    |
|----------------------------------------------------------------------------------------------------|
| Quiet Mode: Reduces the noise the printer makes, however, may reduce print speed.                                                                                                    |
| High Speed Printing: Prints when the print head moves in both directions. The print speed is faster, but the quality may decline.                                                                                                    |
| Warning Notifications: Allows the printer driver to display warning notifications.                                                                                                    |
| Establish bidirectional communication: Usually, this should be set to <b>On</b> . Select <b>Off</b> when acquiring the printer information is impossible because the printer is shared with Windows computers on a network or for any other eason. |

# **Canceling the Ongoing Job**

Press the  $\bigcirc$  button on the printer's control panel to cancel the print job in progress.

# Copying

### Copying

- 1. Load paper in the printer.
- 2. Place the originals.
- 3. Select **Copy** on the home screen.

To select an item, move the focus to the item using the ▲ ▼ ◆ ▶ buttons, and then press the OK button.

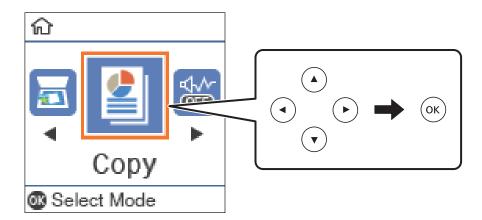

- 4. Set the number of copies.
- 5. Press the OK button to display and check the print settings. To change the settings, press the ▼ button, select the setting items and change settings. When you have finished, press the OK button.

#### Note:

If you want to copy by reducing or enlarging the size of a document by a specific percentage, select any item other than **Auto Fit** as the **Reduce/Enlarge** setting. Specify a percentage in **Custom Size**. You can change the percentage in increments of 10% by holding down the ◀ or ▶ button.

6. Press the ♦ button.

#### **Related Information**

- → "Placing Originals" on page 24
- → "Menu Options for Copying" on page 56

# **Copying on 2-Sides**

1. Select **Copy** on the home screen.

To select an item, move the focus to the item using the  $\triangle \nabla \blacktriangleleft \triangleright$  buttons, and then press the OK button.

- 2. Press the OK button to display the print settings, and then press the  $\nabla$  button.
- 3. Select  $1\rightarrow 2$ -Sided as the 2-Sided setting, and then press the OK button.
- 4. Select the orientation of the original for the **Original Orientation** setting, and then press the OK button.
- 5. Select the binding direction for the **Binding(Copy)** setting, and then press the OK button.
- 6. Check other print setting items, and change them if necessary, and then press the OK button.
- 7. Press the ♦ button.

#### **Related Information**

→ "Copying" on page 55

# **Copying Multiple Originals onto One Sheet**

1. Select **Copy** on the home screen.

To select an item, move the focus to the item using the  $\triangle \lor \blacktriangleleft \triangleright$  buttons, and then press the OK button.

- 2. Press the OK button to display the print settings, and then press the  $\nabla$  button.
- 3. Select **2-up** as the **Multi-Page** setting, and then press the OK button.
- 4. Select the order of the layout for the **Layout Order** setting, and then press the OK button.
- 5. Select the orientation of the original for the **Original Orientation** setting, and then press the OK button.
- 6. Check other print setting items, change them if necessary, and then press the OK button.
- 7. Press the ♦ button.

#### **Related Information**

→ "Copying" on page 55

# **Menu Options for Copying**

#### Note

Available menus vary depending on the layout you selected.

#### The number of copies:

Enter the number of copies.

#### **ID Card Copy:**

Scans both sides of an ID card and copies onto one side of A4 size paper.

#### 2-Sided:

Select 2-sided layout.

**□** 1→1-Sided

Copies one side of an original onto a single side of paper.

☐ 1→2-Sided

Copies two single-sided originals onto both sides of a single sheet of paper. Select the orientation of your original and the binding position of the paper.

#### Density:

Increase the level of density when the copying results are faint. Decrease the level of density when ink smears.

#### Paper Size:

Select the paper size you loaded.

#### Paper Type:

Select the paper type you loaded.

#### Paper Setting:

Select the paper source that you want to use.

#### Reduce/Enlarge:

Enlarges or reduces the originals.

☐ Actual Size

Copies at 100 % magnification.

☐ Auto Fit

Detects the scan area and automatically enlarges or reduces the original to fit to the paper size you selected. When there are white margins around the original, the white margins from the corner mark of the scanner glass are detected as the scan area, but the margins at the opposite side may be cropped.

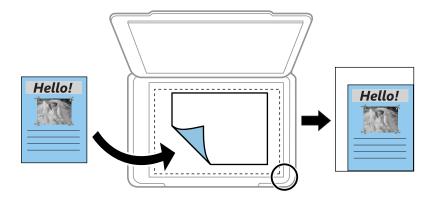

☐ Custom

Select to specify the magnification to enlarge or reduce the original.

#### **Custom Size:**

Specifies the magnification used to enlarge or reduce the original within a range of 25 to 400%.

#### Original Size:

Select the size of your original. When copying non-standard size originals, select the size closest to your original.

#### Multi-Page:

☐ Single Page

Copies a single-sided original onto a single sheet.

☐ 2-up

Copies two single-sided originals onto a single sheet in 2-up layout. Select the layout order and the orientation of your original.

#### Original Type:

Select the type of your original. Copies in optimal quality to match the type of original.

# **Scanning**

## **Scanning Using the Control Panel**

### **Scanning to a Computer**

#### Note:

Before scanning, install Epson Scan 2 and Epson Event Manager on your computer.

- 1. Place the originals.
- 2. Select **Scan** on the home screen.

To select an item, move the focus to the item using the ▲ ▼ ◆ ▶ buttons, and then press the OK button.

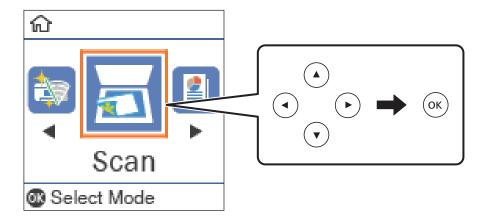

- 3. Select how to save the scanned image to a computer from the following menus, and then press the OK button.
  - ☐ **To Computer (JPEG)**: Saves the scanned image in JPEG format.
  - ☐ **To Computer (PDF)**: Saves the scanned image in PDF format.
  - ☐ To Computer (Email): Starts the email client on your computer, and then automatically attaches it to an email.
  - ☐ **To Computer (Custom)**: Saves the scanned image using the settings on the Epson Event Manager. You can change the scan settings such as the scanning size, folder to save to, or save format.
- 4. Press the ♦ button.

#### **Related Information**

→ "Placing Originals" on page 24

### **Making Custom Settings in Epson Event Manager**

You can set the scan settings for **To Computer (Custom)** in Epson Event Manager.

See the Epson Event Manager help for details.

- 1. Start Epson Event Manager.
- 2. Make sure that your scanner is selected as the **Scanner** on the **Button Settings** tab on the main screen.

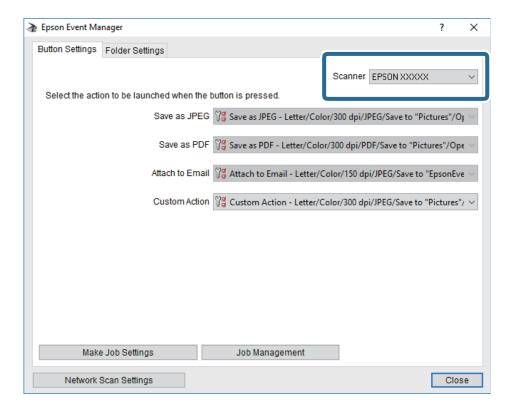

3. Click Make Job Settings.

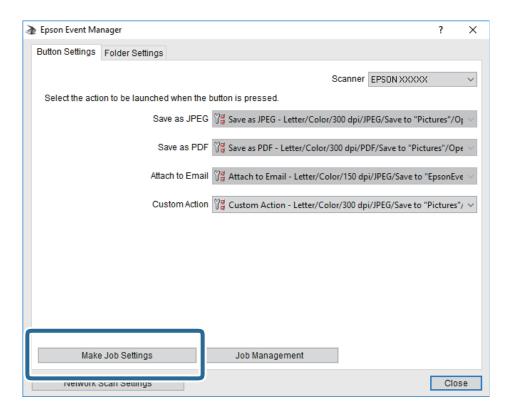

4. Make scan settings on the **Job Settings** screen.

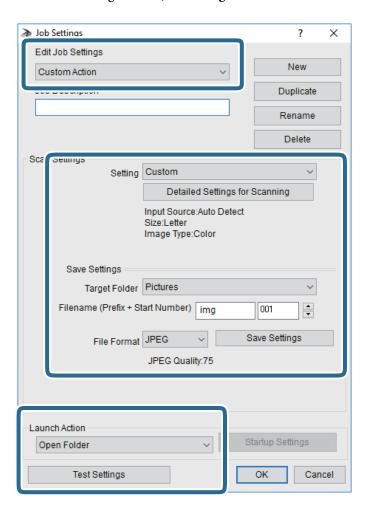

- ☐ Edit Job Settings: Select **Custom Action**.
- ☐ Setting: Scan using the best settings for the selected type of original. Click **Detailed Settings for Scanning** to set the items such as the resolution or the color for saving the scanned image.
- ☐ Target Folder: Select the save folder for the scanned image.
- ☐ Filename (Prefix + Start Number): Change the settings for the file name you want to save.
- ☐ File Format: Select the save format.
- ☐ Launch Action: Select the action when scanning.
- ☐ Test Settings: Starts test scanning using current settings.
- 5. Click **OK** to return to the main screen.

6. Make sure that the **Custom Action** is selected on the **Custom Action** list.

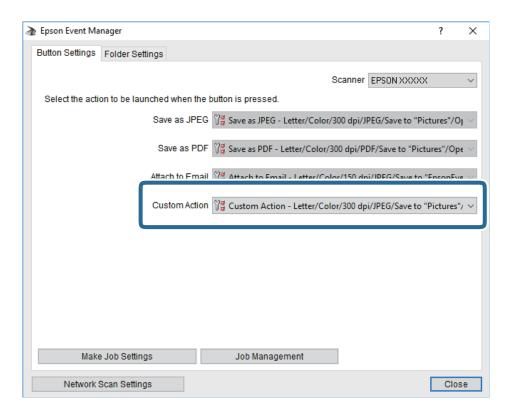

7. Click **Close** to close Epson Event Manager.

# **Scanning from a Computer**

### **Scanning Using Epson Scan 2**

You can scan using the scanner driver "Epson Scan 2". You can scan originals using detailed settings that are suitable for text documents.

See the Epson Scan 2 help for an explanation of each setting item.

- 1. Place the original.
- 2. Start Epson Scan 2.

3. Make the following settings on the **Main Settings** tab.

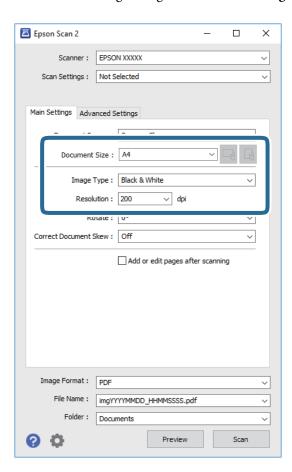

- ☐ Document Size: Select the size of the original you placed.
- (Original orientation) buttons: Select the set orientation of the original you placed. Depending on the size of the original, this item may be set automatically and cannot be changed.
- ☐ Image Type: Select the color for saving the scanned image.
- ☐ Resolution: Select the resolution.

#### Note:

The **Document Source** setting is fixed as **Scanner Glass**. You cannot change this setting.

- 4. Make other scan settings if necessary.
  - ☐ You can preview the scanned image by clicking the **Preview** button. The preview window opens, and the previewed image is displayed.

- ☐ On the Advanced Settings tab, you can make detailed image adjustment settings that are suitable for text documents, such as the following. ☐ Remove Background: Remove the background of the originals. ☐ Text Enhancement: You can make blurred letters in the original clear and sharp. ☐ Auto Area Segmentation: You can make letters clear and images smooth when performing black and white scanning for a document that contains images. ☐ Color Enhance: You can enhance the color specified for the scanned image, and then save it in grayscale or black and white. ☐ Threshold: You can adjust the border for monochrome binary (black and white). ☐ Unsharp Mask: You can enhance and sharpen the outlines of the image.

  - Descreening: You can remove moiré patterns (web-like shadows) that appear when scanning printed papers such as a magazine.
  - ☐ Edge Fill: You can remove the shadow created around the scanned image.
  - ☐ Dual Image Output (Windows Only): You can scan once and save two images with different output settings at the same time.

#### Note:

The items may not be available depending on other settings you made.

5. Set the file saving settings.

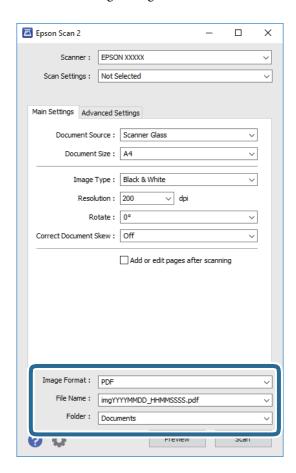

| Image Format: Select the save format from the list.                                                                                             |
|----------------------------------------------------------------------------------------------------|
| You can make detailed settings for each save format except BITMAP and PNG. Select <b>Options</b> from the list after selecting the save format. |
| File Name: Confirm the save file name displayed.                                                                                                |
| You can change settings for the file name by selecting <b>Settings</b> from the list.                                                           |
| Folder: Select the save folder for the scanned image from the list.                                                                             |
| You can select another folder or create a new folder by selecting <b>Select</b> from the list.                                                  |
|                                                                                                    |

#### 6. Click **Scan**.

#### **Related Information**

- → "Placing Originals" on page 24
- → "Application for Scanning Documents and Images (Epson Scan 2)" on page 87

# Checking the Status of the Remaining Ink and the Maintenance Box

You can check the approximate ink levels from the computer.

To confirm the actual ink remaining, visually check the ink level in the printer's tank.

You can check the approximate service life of the maintenance box from the control panel or the computer.

### **Checking the Status of the Maintenance Box - Control Panel**

1. Select **Maintenance** on the home screen.

To select an item, move the focus to the item using the ▲ ▼ ◆ ▶ buttons, and then press the OK button.

2. Select Maintenance Box Service Life.

# Checking the Status of the Remaining Ink and the Maintenance Box - Windows

- 1. Access the printer driver window.
- 2. Click **EPSON Status Monitor 3** on the **Maintenance** tab.

Note

If EPSON Status Monitor 3 is disabled, click Extended Settings on the Maintenance tab, and then select Enable EPSON Status Monitor 3.

#### **Related Information**

→ "Accessing the Printer Driver" on page 30

# Checking the Status of the Remaining Ink and the Maintenance Box - Mac OS

- 1. Select **System Preferences** from the menu > **Printers & Scanners** (or **Print & Scan**, **Print & Fax**), and then select the printer.
- 2. Click Options & Supplies > Utility > Open Printer Utility.
- 3. Click EPSON Status Monitor.

### **Ink Bottle Codes**

Epson recommends the use of genuine Epson ink bottles.

The following are the codes for genuine Epson ink bottles.

#### Important:

- Epson warranty does not cover damage caused by inks other than those specified, including any genuine Epson ink not designed for this printer or any third party ink.
- ☐ Other products not manufactured by Epson may cause damage that is not covered by Epson's warranties, and under certain circumstances, may cause erratic printer behavior.

- ☐ Ink bottle codes may vary by location. For the correct codes in your area, contact Epson support.
- Although the ink bottles may contain recycled materials, this does not affect printer function or performance.
- ☐ Specifications and appearance of the ink bottle are subject to change without prior notice for improvement.

#### For Europe

| Product  | BK: Black                             |
|----------|---------------------------------------|
| ET-M2140 | 111                                   |
| M2140    | 110* <sup>1</sup> /110S* <sup>2</sup> |

<sup>\*1</sup> High capacity / \*2 Standard capacity

#### Note:

For users in Europe, visit the following website for information on Epson's ink bottle yields.

http://www.epson.eu/pageyield

For Asian countries except for China

| BK: Black                             |  |
|---------------------------------------|--|
| 005* <sup>1</sup> /005S* <sup>2</sup> |  |

<sup>\*1</sup> High capacity / \*2 Standard capacity

#### **Related Information**

→ "Technical Support Web Site" on page 124

### **Ink Bottle Handling Precautions**

Read the following instructions before refilling ink.

#### Storing precautions for ink

☐ Store ink bottles at normal room temperature and keep them away from direct sunlight.

|    | Epson recommends using the ink bottle before the date printed on the package.                                                                                                    |
|----|----------------------------------------------------------------------------------------------------|
|    | When storing or transporting an ink bottle, do not tilt the bottle and do not subject it to impacts or temperature changes. Otherwise, ink may leak even if the cap on the ink bottle is tightened securely. Be sure to keep the ink bottle upright when tightening the cap, and take precautions to prevent ink from leaking when transporting the bottle, for example, putting the bottle in a bag. |
|    | After bringing an ink bottle inside from a cold storage site, allow it to warm up at room temperature for at least three hours before using it.                                                                                                    |
|    | Do not open the ink bottle package until you are ready to fill the ink tank. The ink bottle is vacuum packed to maintain its reliability. If you leave an ink bottle unpacked for a long time before using it, normal printing may not be possible.                                                                                                    |
| Ha | andling precautions for refilling ink                                                                                                    |
|    | To ensure you receive premium print quality and to help protect your print head, a variable ink safety reserve remains in the ink tank when your printer indicates to refill ink. The yields quoted for you do not include this reserve.                                                                                                    |
|    | For optimum print results do not maintain low ink levels for extended periods of time.                                                                                                    |
|    | Although the ink bottles may contain recycled materials, this does not affect printer function or performance.                                                                                                    |
|    | Specifications and appearance of the ink bottle are subject to change without prior notice for improvement.                                                                                                    |
|    | Use ink bottles with the correct part code for this printer.                                                                                                    |
|    | This printer requires careful handling of ink. Ink may splatter when the ink tank is filled or refilled with ink. If ink gets on your clothes or belongings, it may not come off.                                                                                                    |
|    | Do not shake too vigorously or squeeze the ink bottles.                                                                                                    |
|    | Once you open an ink bottle, we recommend using it as soon as possible.                                                                                                    |
|    | Prolonged use of the printer when the ink level is below the lower line could damage the printer. Epson recommends filling the ink tank to the upper line when the printer is not operating to reset the ink level.                                                                                                    |
|    | To obtain optimum printing results, refill the ink tank to the upper line at least once every year.                                                                                                    |
|    | Visually check ink levels in the actual ink tanks. Continued use of the printer when the ink is expended could damage the printer. Epson recommends filling the ink tank to the upper line when the printer is not operating to reset the ink level.                                                                                                    |
| ln | k consumption                                                                                                    |
|    | To maintain optimum print head performance, some ink is consumed from the ink tank during maintenance operations such as print head cleaning. Ink may also be consumed when you turn the printer on.                                                                                                    |
|    | The ink in the ink bottle supplied with your printer is partly used during initial setup. In order to produce high quality printouts, the print head in your printer will be fully charged with ink. This one-off process consumes a quantity of ink and therefore this bottle may print fewer pages compared to subsequent ink bottles.                                                              |
|    | Quoted yields may vary depending on the images that you are printing, the paper type that you are using, the frequency of your prints and environmental conditions such as temperature.                                                                                                    |

# **Refilling the Ink Tank**

1. Select **Maintenance** on the home screen.

To select an item, move the focus to the item using the  $\triangle$   $\bigvee$  buttons, and then press the OK button.

- 2. Select **Reset Ink Level**.
- 3. Press the OK button.
- 4. Open the ink tank cover.

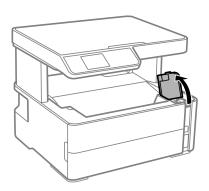

5. Open the ink tank cap.

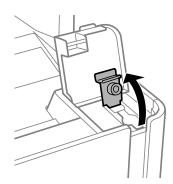

6. While holding the ink bottle upright, turn the cap slowly to remove it.

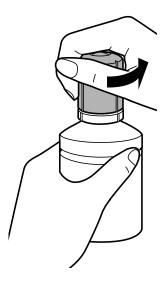

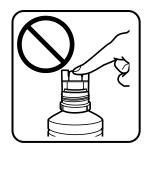

### Important:

- ☐ Be careful not to spill any ink.
- ☐ Do not touch the top of the ink bottle after removing the cap; otherwise you may be smeared with ink.
- Do not dispose of the top of the cap or the cap cover. If any ink remains in the ink bottle after refilling the tank, use the top of the cap or cap cover to seal the ink bottle cap.
- 7. Position the top of the ink bottle along the slot in front of the filling port, and then stand the bottle slowly to insert it into the filling port.

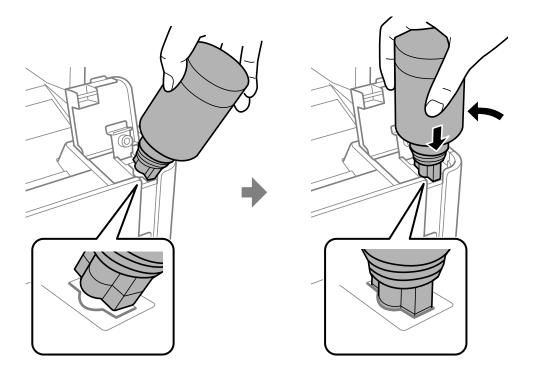

### Important:

Do not allow the top of the ink bottle to hit against any objects after removing its cap; otherwise ink may spill.

8. Insert the top of the ink bottle securely into the filling port of the tank to refill the tank with ink. Ink pours into the tank just by holding the bottle normally without squeezing. The ink flow stops automatically when the ink is filled to the upper line.

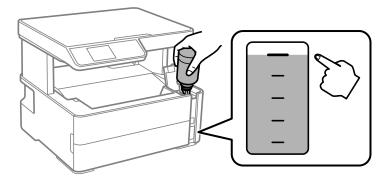

#### Note:

If the ink does not start flowing into the tank, remove the ink bottle and try reinserting it.

9. When you have finished refilling the ink, remove the ink bottle, and then close the cap of the ink tank securely.

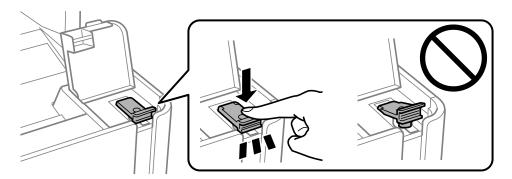

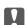

### Important:

Do not leave the ink bottle inserted; otherwise the bottle may be damaged or ink may leak.

If any ink remains in the ink bottle, tighten the cap and store the bottle upright for later use.

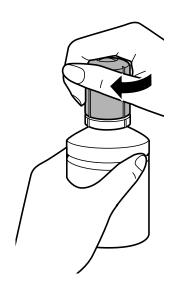

10. Close the ink tank cover firmly.

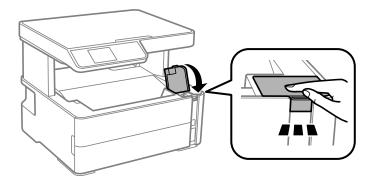

11. Press the  $\diamondsuit$  button to reset the ink level.

12. Confirm the message, and then press the  $\diamondsuit$  button.

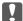

### Important:

If you continue to use the printer after resetting the ink level without refilling the ink tank to the upper line, printing may be performed without ink and this may damage the printer. Before you start printing, make sure you visually check the ink level of the tank.

#### **Related Information**

- → "Ink Bottle Codes" on page 67
- → "Ink Bottle Handling Precautions" on page 67
- → "Ink Spilled" on page 114

### **Maintenance Box Code**

The maintenance box can be purchased and replaced by the user.

Epson recommends the use of a genuine Epson maintenance box.

The following is the code for the genuine Epson maintenance box.

T04D1

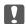

### Important:

Once a maintenance box has been installed in a printer it cannot be used with other printers.

# **Maintenance Box Handling Precautions**

Read the following instructions before replacing the maintenance box

☐ Keep the maintenance box out of direct sunlight.

☐ Do not store the maintenance box in high or freezing temperatures.

|   | tau the following instructions before replacing the maintenance box.                                                                                                |
|---|----------------------------------------------------------------------------------------------------|
| _ | Do not touch the green chip on the side of the maintenance box. Doing so may prevent normal operation and printing.                                                 |
| _ | Do not drop the maintenance box or subject it to strong shocks.                                                                                                    |
| _ | Do not replace the maintenance box during printing; otherwise, ink may leak.                                                                                        |
| _ | Do not remove the maintenance box and its cover except when replacing the maintenance box; otherwise ink may leak.                                                  |
| _ | When the cover cannot be reattached, the maintenance box may not be installed correctly. Remove the maintenance box, and re-install it.                             |
| _ | Do not tilt the used maintenance box until after it is sealed in the plastic bag; otherwise ink may leak.                                                           |
| _ | Do not touch the openings in the maintenance box as you may get smeared with ink.                                                                                   |
| _ | Do not reuse a maintenance box which has been removed and left detached for a long period. Ink inside the box will have solidified and no more ink can be absorbed. |

#### **Refilling Ink and Replacing Maintenance Boxes**

# **Replacing a Maintenance Box**

In some print cycles a very small amount of surplus ink may be collected in the maintenance box. To prevent ink leakage from the maintenance box, the printer is designed to stop printing when the absorbing capacity of the maintenance box has reached its limit. Whether and how often this is required will vary according to the number of pages you print, the type of material that you print and the number of cleaning cycles that the printer performs.

When a message is displayed prompting you to replace the maintenance box, refer to the animations displayed on the control panel. The need for replacement of the box does not mean that your printer has ceased to operate in accordance with its specifications. The Epson warranty does not cover the cost of this replacement. It is a user-serviceable part.

#### Note:

When it is full, you cannot print until the maintenance box is replaced to avoid ink leakage. However, non-printing features are available.

- → "Maintenance Box Code" on page 72
- → "Maintenance Box Handling Precautions" on page 72

# **Preventing the Print Head from Drying**

Always use the power button when turning the printer on and off.

Check that the power light is off before you disconnect the power cord.

The ink itself can dry out if it is not covered. Just like placing a cap on a fountain pen or an oil pen to prevent it from drying, make sure the print head is capped properly to prevent the ink from drying.

When the power cord is unplugged or a power outage occurs while the printer is in operation, the print head may not be capped properly. If the print head is left as it is, it will dry out causing nozzles (ink outlets) to clog.

In these cases, turn the printer on and off again as soon as possible to cap the print head.

# **Check if Nozzles are Clogged (Nozzle Check)**

If the nozzles are clogged, the printouts become faint or visible banding appears.

When print quality has declined, first use the nozzle check feature to check if the nozzles are clogged.

# Check if Nozzles are Clogged (Nozzle Check) - Control Panel

- 1. Load A4-size plain paper in the paper cassette.
- 2. Select **Maintenance** on the home screen.

To select an item, move the focus to the item using the **A**  $\nabla$  **b** buttons, and then press the OK button.

- 3. Select Nozzle Check.
- 4. Follow the on-screen instructions to print the nozzle check pattern.
- 5. Examine the printed pattern, and then perform one of the following options depending on the print results.

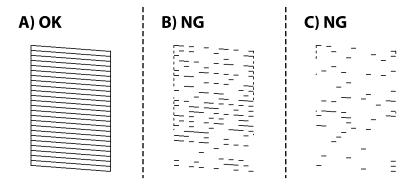

**□** A:

All lines are printed. No further steps are needed.

☐ B or close to B: Cleain the print head.

When some nozzles are clogged, select Yes, and then perform head cleaning.

You can still perform head cleaning even if you select No. For details, see the related information below.

☐ C or close to C: Power Clean the print head.

When most lines are broken or most segments are missing, select **No**, and then perform head cleaning. For details, see the related information below.

#### **Related Information**

- → "Loading Paper in the Paper Cassette" on page 18
- → "Cleaning the Print Head (Head Cleaning)" on page 77
- → "Power Cleaning the Print Head (Power Cleaning)" on page 78

# **Check if Nozzles are Clogged (Nozzle Check) - Windows**

- 1. Load A4-size plain paper in the printer.
- 2. Access the printer driver window.
- 3. Click **Nozzle Check** on the **Maintenance** tab.
- 4. Follow the on-screen instructions to print the nozzle check pattern.
- 5. Examine the printed pattern, and then perform one of the following options depending on the print results.

| A) OK | B) NG           | C) NG    |  |  |  |
|-------|-----------------|----------|--|--|--|
|       |                 |          |  |  |  |
|       | · <del></del> - | <u> </u> |  |  |  |

**□** A:

All lines are printed. No further steps are needed.

☐ B or close to B: Cleain the print head.

When some nozzles are clogged, perform head cleaning. For details, see the related information below.

☐ C or close to C: Power Clean the print head.

When most lines are broken or most segments are missing, perform head cleaning. For details, see the related information below.

- → "Accessing the Printer Driver" on page 30
- → "Loading Paper in the Paper Cassette" on page 18

- → "Cleaning the Print Head (Head Cleaning)" on page 77
- → "Power Cleaning the Print Head (Power Cleaning)" on page 78

# **Check if Nozzles are Clogged (Nozzle Check) - Mac OS**

- 1. Load A4-size plain paper in the printer.
- 2. Select **System Preferences** from the menu > **Printers & Scanners** (or **Print & Scan**, **Print & Fax**), and then select the printer.
- 3. Click Options & Supplies > Utility > Open Printer Utility.
- 4. Click Nozzle Check.
- 5. Follow the on-screen instructions to print the nozzle check pattern.
- 6. Examine the printed pattern, and then perform one of the following options depending on the print results.

| A) OK | B) NG | C) NG |
|-------|-------|-------|
|       |       |       |

**□** A:

All lines are printed. No further steps are needed.

- ☐ B or close to B: Cleain the print head.
  - When some nozzles are clogged, perform head cleaning. For details, see the related information below.
- ☐ C or close to C: Power Clean the print head.

When most lines are broken or most segments are missing, perform head cleaning. For details, see the related information below.

- → "Loading Paper in the Paper Cassette" on page 18
- → "Cleaning the Print Head (Head Cleaning)" on page 77
- → "Power Cleaning the Print Head (Power Cleaning)" on page 78

# **Cleaning the Print Head (Head Cleaning)**

If the nozzles are clogged, the printouts become faint, there is visible banding, or unexpected colors appear. When print quality has declined, use the nozzle check feature and check if the nozzles are clogged. If the nozzles are clogged, clean the print head.

| Important:                                                                                                    |   |
|----------------------------------------------------------------------------------------------------|---|
| Do not open the printer cover or turn off the printer during head cleaning. If the head cleaning is incomplete, yo may not be able to print.                                                                                                    | и |
| lacktriangle Because print head cleaning uses some ink, clean the print head only if quality declines.                                                                                                    |   |
| ☐ When ink is low, you may not be able to clean the print head.                                                                                                    |   |
| ☐ If print quality has not improved after repeating nozzle check and head cleaning three times, wait for at least six hours without printing, and then run the nozzle check again and repeat the head cleaning if necessary. We recommend to turn off the printer. If print quality has still not improved, run Power Cleaning. If it has still not improved, contact Epson support. |   |
| ☐ To prevent the print head from drying out, do not unplug the printer while the power is on.                                                                                                    |   |

## **Cleaning the Print Head - Control Panel**

1. Select **Maintenance** on the home screen.

To select an item, move the focus to the item using the ▲ ▼ ◆ ▶ buttons, and then press the OK button.

- 2. Select Head Cleaning.
- 3. Follow the on-screen instructions.

After the print head cleaning is finished, run **Nozzle Check** and then check if the print head nozzles have been unclogged. For details on how to run the nozzle check, see the related information below.

Repeat the steps up to three times until all lines are printed correctly.

#### **Related Information**

→ "Check if Nozzles are Clogged (Nozzle Check)" on page 74

# **Cleaning the Print Head - Windows**

- 1. Access the printer driver window.
- 2. Click **Head Cleaning** on the **Maintenance** tab.
- 3. Follow the on-screen instructions.

After the print head cleaning is finished, run **Nozzle Check** and then check if the print head nozzles have been unclogged. For details on how to run the nozzle check, see the related information below.

Repeat the steps up to three times until all lines are printed correctly.

#### **Related Information**

- → "Accessing the Printer Driver" on page 30
- → "Check if Nozzles are Clogged (Nozzle Check)" on page 74

# **Cleaning the Print Head - Mac OS**

- Select System Preferences from the menu > Printers & Scanners (or Print & Scan, Print & Fax), and then select the printer.
- Click Options & Supplies > Utility > Open Printer Utility.
- Click **Head Cleaning**.
- Follow the on-screen instructions.

After the print head cleaning is finished, run Nozzle Check and then check if the print head nozzles have been unclogged. For details on how to run the nozzle check, see the related information below.

Repeat the steps up to three times until all lines are printed correctly.

#### **Related Information**

**→** "Check if Nozzles are Clogged (Nozzle Check)" on page 74

# **Power Cleaning the Print Head (Power Cleaning)**

The power cleaning feature may improve print quality in the following cases.

- ☐ The most nozzles are clogged.
- ☐ You performed the nozzle check and head cleaning three times and then waited for at least six hours without printing, but print quality still did not improve.

Before running this feature, use the nozzle check feature to check if the nozzles are clogged, read the following instructions, and then power clean the print head.

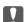

#### Important:

Make sure that there is enough ink in the ink tank.

Visually check the ink tank is at least a third full. Low ink levels during Power Cleaning could damage the product.

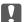

# Important:

An interval of 12 hours is required between each Power Cleaning.

Normally, a single Power Cleaning should resolve the print quality issue within 12 hours. Therefore, to avoid unnecessary ink usage, you must wait 12 hours before you try it again.

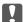

## Important:

Maintenance box replacement may be required.

Ink will be deposited to the maintenance box. If it becomes full, you must prepare and install a replacement maintenance box to continue printing.

#### Note:

When the ink levels or the free space in the maintenance box are insufficient for Power Cleaning, you cannot run this feature. Even in this case, the levels and the free space for printing may remain.

# **Running Power Cleaning - Control Panel**

Read the instructions for Power Cleaning before running this feature.

- Turn off the printer.
- 2. While holding down the ② button, press the 🖰 button to display the confirmation screen until the power light flashes.
- 3. Follow the on-screen instructions to run the Power Cleaning feature.

If you cannot run this feature, solve the problems that are displayed on the screen. Next, follow this procedure from step 1 to run this feature again.

4. After running this feature, run the nozzle check to make sure the nozzles are not clogged.

For details on how to run the nozzle check, see the related information below.

#### **Related Information**

- → "Power Cleaning the Print Head (Power Cleaning)" on page 78
- → "Check if Nozzles are Clogged (Nozzle Check)" on page 74

# **Running Power Cleaning - Windows**

- Access the printer driver window.
- Click **Power Cleaning** on the **Maintenance** tab.
- 3. Follow the on-screen instructions.

#### Note:

If you cannot run this feature, solve the problems that are displayed on the printer's control panel. Next, follow this procedure from step 1 to run this feature again.

#### **Related Information**

→ "Accessing the Printer Driver" on page 30

## **Running Power Cleaning - Mac OS**

- 1. Select **System Preferences** from the menu > **Printers & Scanners** (or **Print & Scan**, **Print & Fax**), and then select the printer.
- 2. Click Options & Supplies > Utility > Open Printer Utility.
- 3. Click Power Cleaning.
- 4. Follow the on-screen instructions.

#### Note:

If you cannot run this feature, solve the problems that are displayed on the printer's control panel. Next, follow this procedure from step 1 to run this feature again.

# **Aligning the Print Head**

If print results contain the following problems, align the print head to improve the printouts.

- ☐ Vertical lines look misaligned or the printouts look blurry
- ☐ Horizontal banding occurs at regular intervals

# **Aligning the Print Head - Control Panel**

1. Select **Maintenance** on the home screen.

To select an item, move the focus to the item using the ▲ ▼ ◆ ▶ buttons, and then press the OK button.

- 2. Select **Print Head Alignment**.
- 3. Select the adjustment menu you want to adjust to improve the printouts according to the status of the print
  - ☐ Vertical lines look misaligned or the printouts look blurry : Select **Vertical Alignment**.
  - ☐ Horizontal banding occurs at regular intervals: Select **Horizontal Alignment**.
- 4. Follow the on-screen instructions.

#### **Related Information**

→ "Loading Paper in the Paper Cassette" on page 18

# **Cleaning the Paper Path**

When the printouts are smeared or paper does not feed correctly, clean the roller inside.

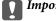

#### Important:

Do not use tissue paper to clean the inside of the printer. The print head nozzles may be clogged with lint.

# **Cleaning the Paper Path for Ink Smears**

When the printouts are smeared or scuffed, clean the roller inside.

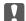

# Important:

Do not use tissue paper to clean the inside of the printer. The print head nozzles may be clogged with lint.

- 1. Load A4-size plain paper in the rear paper feed slot.
- Select Maintenance on the home screen.

To select an item, move the focus to the item using the  $\triangle \lor \blacktriangleleft \triangleright$  buttons, and then press the OK button.

- 3. Select Paper Guide Cleaning.
- 4. Follow the on-screen instructions to clean the paper path. Repeat this procedure until the paper is not smeared with ink.

#### **Related Information**

→ "Loading Paper in the Paper Cassette" on page 18

# **Cleaning the Paper Path for Paper Feeding Problems**

When paper is not fed from paper cassette correctly, clean the roller inside.

- Turn off the printer by pressing the  $\circlearrowleft$  button.
- Unplug the power cord, and then disconnect the power cord.
- Make sure that the cap of the ink tank is securely closed.

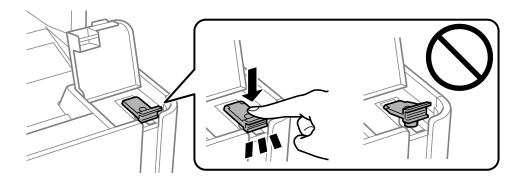

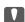

#### Important:

If the cap of the ink tank is not securely closed, ink may leak.

Close the scanner unit.

5. Slide out the paper cassette, and then remove the paper.

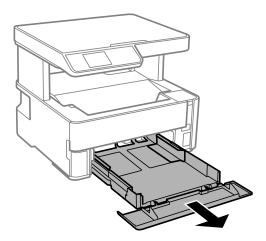

Stand the printer on its side with the printer's ink tank at the bottom.

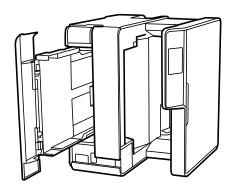

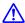

# A Caution:

Be careful not to trap your hand or fingers when standing the printer. Otherwise you may be injured.

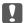

#### Important:

Do not leave the printer standing for a long time.

7. Dampen a soft cloth with water, wring it out thoroughly, and then wipe the roller while rotating it with the cloth.

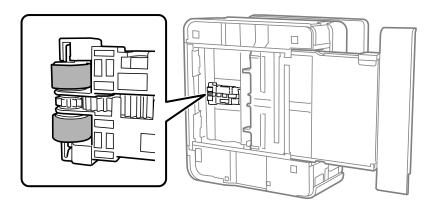

- Return the printer to its normal position, and then insert the paper cassette.
- 9. Connect the power cord.

# **Cleaning the Scanner Glass**

When the copies or scanned images are smeared, clean the scanner glass.

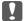

#### Important:

Never use alcohol or thinner to clean the printer. These chemicals can damage the printer.

1. Open the document cover.

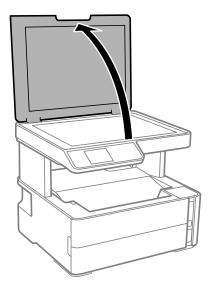

Use a soft, dry, clean cloth to clean the surface of the scanner glass.

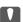

#### | Important:

- oxdot If the glass surface is stained with grease or some other hard-to-remove material, use a small amount of glass cleaner and a soft cloth to remove it. Wipe off all remaining liquid.
- ☐ Do not press the glass surface too hard.
- lacktriangle Be careful not to scratch or damage the surface of the glass. A damaged glass surface can decrease the scan quality.

# **Cleaning the Translucent Film**

When the printout is not improved after aligning the print head or cleaning the paper path, the translucent film inside the printer may be smeared.

Items required:

- ☐ Cotton swabs (several)
- ☐ Water with a few drops of detergent (2 to 3 drops of detergent in 1/4 cup of tap water)

#### ☐ Light for checking smears

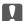

# Important:

Do not use cleaning liquid other than water with a few drops of detergent.

- Turn off the printer by pressing the  $\circlearrowleft$  button.
- Open the printer cover.

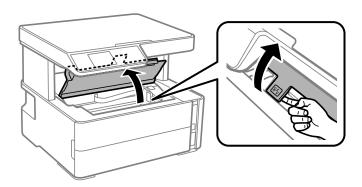

3. Check if the translucent film is smeared. Smears are easier to see if you use a light. If there are smears (such as finger marks or grease) on the translucent film (A), go to the next step.

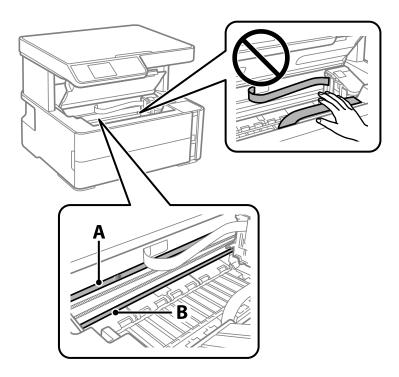

A: Translucent film

#### B: Rail

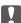

#### Important:

Be careful not to touch the rail (B). Otherwise, you may not be able to print. Do not wipe off the grease on the rail, because this is necessary for operations.

4. Moisten a cotton swab with the water with a few drops of detergent so that it is not dripping water, and then wipe the smeared part.

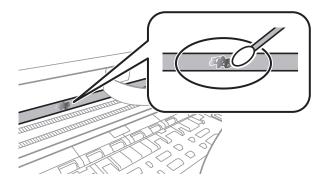

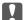

#### Important:

Wipe off the smear gently. If you press the cotton swab too hard to the film, the springs of the film may be dislocated and the printer may be damaged.

5. Use a new dry cotton swab to wipe the film.

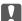

#### Important:

Do not leave any fibers on the film.

#### Note

To prevent the smear from spreading, frequently replace the cotton swab with a new one.

- 6. Repeat steps 4 and 5 until the film is not smeared.
- 7. Visually check that the film is not smeared.

# **Checking the Total Number of Pages Fed Through the Printer**

You can check the total number of pages fed through the printer.

# **Checking the Total Number of Pages Fed Through the Printer - Control Panel**

The information is printed together with the nozzle check pattern.

- 1. Load A4-size plain paper in the printer.
- 2. Select **Maintenance** on the home screen.

To select an item, move the focus to the item using the ▲ ▼ ◆ ▶ buttons, and then press the OK button.

3. Select Nozzle Check.

4. Follow the on-screen instructions to print the nozzle check pattern.

#### **Related Information**

→ "Loading Paper in the Paper Cassette" on page 18

# **Checking the Total Number of Pages Fed Through the Printer - Windows**

- 1. Access the printer driver window.
- 2. Click **Printer and Option Information** on the **Maintenance** tab.

#### **Related Information**

→ "Accessing the Printer Driver" on page 30

# **Checking the Total Number of Pages Fed Through the Printer - Mac OS**

- 1. Select **System Preferences** from the menu > **Printers & Scanners** (or **Print & Scan**, **Print & Fax**), and then select the printer.
- 2. Click Options & Supplies > Utility > Open Printer Utility.
- 3. Click Printer and Option Information.

# **Software Information**

This section introduces software products available for your printer from the supplied CD.

# Application for Scanning Documents and Images (Epson Scan 2)

Epson Scan 2 is an application for controlling scanning. You can adjust the size, resolution, brightness, contrast, and quality of the scanned image. You can also start Epson Scan 2 from a TWAIN-compliant scanning application. See the application's help for details.

#### **Starting on Windows**

For Windows Server operating systems, make sure the **Desktop Experience** feature is installed.

☐ Windows 10/Windows Server 2016

Click the start button, and then select EPSON > Epson Scan 2.

☐ Windows 8.1/Windows 8/Windows Server 2012 R2/Windows Server 2012

Enter the application name in the search charm, and then select the displayed icon.

☐ Windows 7/Windows Vista/Windows XP/Windows Server 2008 R2/Windows Server 2008/Windows Server 2003 R2/Windows Server 2003

Click the start button, and then select All Programs or Programs > EPSON > Epson Scan 2> Epson Scan 2.

#### Starting on Mac OS

#### Notes

Epson Scan 2 does not support the Mac OS fast user switching feature. Turn off fast user switching.

Select Go > Applications > Epson Software > Epson Scan 2.

#### **Related Information**

- → "Scanning Using Epson Scan 2" on page 62
- → "Installing Applications" on page 89

# Application for Configuring Scanning Operations from the Control Panel (Epson Event Manager)

Epson Event Manager is an application that allows you to manage scanning from the control panel and save images to a computer. You can add your own settings as presets, such as the document type, the save folder location, and the image format. See the application's help for details.

#### Note:

Windows Server operating systems are not supported.

# Starting on Windows ☐ Windows 10 Click the start button, and then select Epson Software > Event Manager. ☐ Windows 8.1/Windows 8 Enter the application name in the search charm, and then select the displayed icon. ☐ Windows 7/Windows Vista/Windows XP Click the start button, and then select All Programs or Programs > Epson Software > Event Manager. Starting on Mac OS Go > Applications > Epson Software > Event Manager.

#### **Related Information**

→ "Installing Applications" on page 89

# **Application for Printing Web Pages (E-Web Print)**

E-Web Print is an application that allows you to easily print web pages with various layouts. See the application's help for details. You can access the help from the **E-Web Print** menu on the **E-Web Print** tool bar.

#### Note:

|  | Windows | Server | operating | systems | are not | supported. |
|--|---------|--------|-----------|---------|---------|------------|
|--|---------|--------|-----------|---------|---------|------------|

☐ *Mac OS is not supported.* 

☐ Check for supported browsers and the latest version from the download site.

#### **Starting**

When you install E-Web Print, it is displayed in your browser. Click **Print** or **Clip**.

#### **Related Information**

→ "Installing Applications" on page 89

# **Software Update Tools (EPSON Software Updater)**

EPSON Software Updater is an application that checks for new or updated software on the internet and installs it. You can also update the printer's firmware and manual.

#### Note

Windows Server operating systems are not supported.

#### **Installing Method**

Download EPSON Software Updater from the Epson website.

If you are using a Windows computer and cannot to download it from the website, you can install it from the supplied software disc.

http://www.epson.com

#### **Starting on Windows**

☐ Windows 10

Click the start button, and then select **Epson Software** > **EPSON Software Updater**.

☐ Windows 8.1/Windows 8

Enter the application name in the search charm, and then select the displayed icon.

☐ Windows 7/Windows Vista/Windows XP

Click the start button, and then select **All Programs** or **Programs** > **Epson Software** > **EPSON Software Updater**.

#### Note:

You can also start EPSON Software Updater by clicking the printer icon on the task bar on the desktop, and then selecting **Software Update**.

#### **Starting on Mac OS**

Select Go > Applications > Epson Software > EPSON Software Updater.

# **Installing Applications**

Connect your computer to the network and install the latest version of applications from the website.

#### Note

- ☐ Log on to your computer as an administrator. Enter the administrator password if the computer prompts you.
- ☐ When reinstalling an application, you need to uninstall it first.
- 1. Quit all running applications.
- 2. When installing the printer driver or Epson Scan 2, disconnect the printer and the computer temporarily.

#### Note:

Do not connect the printer and the computer until you are instructed to do so.

3. Access to the following website, and then enter the product name.

http://epson.sn

- 4. Select **Setup**, and then click **Download**.
- 5. Click or double-click the downloaded file, and then follow the on-screen instructions.

#### Note:

If you are using a Windows computer and you cannot download applications from the website, install them from the software disc that came with the printer.

- → "Software Update Tools (EPSON Software Updater)" on page 88
- → "Uninstalling Applications" on page 90

# **Updating Applications and Firmware**

You may be able to clear certain problems and improve or add functions by updating the applications and the firmware. Make sure you use the latest version of the applications and firmware.

- 1. Make sure that the printer and the computer are connected, and the computer is connected to the internet.
- 2. Start EPSON Software Updater, and update the applications or the firmware.

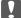

#### | Important:

Do not turn off the computer or the printer until the update is complete; otherwise, the printer may malfunction.

#### Note:

If you cannot find the application you want to update in the list, you cannot update using the EPSON Software Updater. Check for the latest versions of the applications from your local Epson website.

http://www.epson.com

# **Uninstalling Applications**

Log in to your computer as an administrator. Enter the administrator password if the computer prompts you.

# **Uninstalling Applications - Windows**

- 1. Press the  $\circlearrowleft$  button to turn off the printer.
- 2. Quit all running applications.

| 3. Open <b>Control Panel</b> | 3. ( | )pen | Control | Pane | l: |
|------------------------------|------|------|---------|------|----|
|------------------------------|------|------|---------|------|----|

| Windows 10/Windows Server 2016                                                           |
|------------------------------------------------------------------------------------------|
| Click on the start button, and then select ${\bf Windows~System} > {\bf Control~Panel}.$ |
| Windows 8.1/Windows 8/Windows Server 2012 R2/Windows Server 2012                         |

Select **Desktop** > **Settings** > **Control Panel**.

☐ Windows 7/Windows Vista/Windows XP/Windows Server 2008 R2/Windows Server 2008/Windows Server 2003 R2/Windows Server 2003

Click the start button and select **Control Panel**.

- 4. Open Uninstall a program (or Add or Remove Programs):
  - ☐ Windows 10/Windows 8.1/Windows 8/Windows 7/Windows Vista/Windows Server 2016/Windows Server 2012 R2/Windows Server 2012/Windows Server 2008 R2/Windows Server 2008

Select **Uninstall a program** in **Programs**.

☐ Windows XP/Windows Server 2003 R2/Windows Server 2003

Click **Add or Remove Programs**.

5. Select the application you want to uninstall.

You cannot uninstall the printer driver if there is any print jobs. Delete or wait to be printed the jobs before uninstalling.

- 6. Uninstall the applications:
  - ☐ Windows 10/Windows 8.1/Windows 8/Windows 7/Windows Vista/Windows Server 2016/Windows Server 2012 R2/Windows Server 2012/Windows Server 2008 R2/Windows Server 2008

Click Uninstall/Change or Uninstall.

☐ Windows XP/Windows Server 2003 R2/Windows Server 2003

Click Change/Remove or Remove.

#### Note:

*If the User Account Control window is displayed*, *click Continue*.

7. Follow the on-screen instructions.

# **Uninstalling Applications - Mac OS**

1. Download the Uninstaller using EPSON Software Updater.

Once you have downloaded the Uninstaller, you do not need to download it again each time you uninstall the application.

- 2. Press the  $\circlearrowleft$  button to turn off the printer.
- 3. To uninstall the printer driver, select **System Preferences** from the menu > **Printers & Scanners** (or **Print & Scan**, **Print & Fax**), and then remove the printer from the enabled printers list.
- 4. Quit all running applications.
- 5. Select Go > Applications > Epson Software > Uninstaller.
- 6. Select the application you want to uninstall, and then click **Uninstall**.

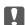

#### Important:

The Uninstaller removes all drivers for Epson inkjet printers on the computer. If you use multiple Epson inkjet printers and you only want to delete some drivers, delete all of them first, and then install the necessary printer driver again.

#### Note:

If you cannot find the application you want to uninstall in the application list, you cannot uninstall using the Uninstaller. In this situation, select **Go** > **Applications** > **Epson Software**, select the application you want to uninstall, and then drag it to the trash icon.

#### **Related Information**

→ "Software Update Tools (EPSON Software Updater)" on page 88

# **Solving Problems**

# **Checking the Printer Status**

# **Checking Error Codes on the LCD Screen**

A code is displayed on the LCD screen if there is an error or information that requires your attention.

| Code             | Situation                                                                    | Solutions                                                                                                    |
|------------------|------------------------------------------------------------------------------|----------------------------------------------------------------------------------------------------|
| E-01             | A printer error has occurred.                                                | Open the printer cover and remove any paper or protective material inside the printer. Turn the power off and on again.                                                                |
| E-02             | A scanner error has occurred.                                                | Turn the power off and on again.                                                                                                    |
| W-01             | A paper jam has occurred.                                                    | Remove the paper from the printer and press the button displayed on<br>the bottom of the LCD screen to clear the error. In some cases, you<br>need to turn the power off and on again. |
| I-41             | Paper Setup Auto Display is disabled. Some functions cannot be used.         | If <b>Paper Setup Auto Display</b> is disabled, the <b>Paper Setting</b> screen is not displayed when you load paper in the paper cassette.                                            |
| Recovery<br>Mode | The printer has started in recovery mode because the firmware update failed. | Follow the steps below to try to update the firmware again.  1. Connect the computer and the printer with a USB cable.  2. Visit your local Epson website for further instructions.    |

#### **Related Information**

- → "Contacting Epson Support" on page 124
- → "Installing Applications" on page 89
- → "Updating Applications and Firmware" on page 90

# **Checking the Printer Status - Windows**

- 1. Access the printer driver window.
- 2. Click **EPSON Status Monitor 3** on the **Maintenance** tab.

#### Note:

- ☐ You can also check the printer status by double-clicking the printer icon on the taskbar. If the printer icon is not added to the taskbar, click **Monitoring Preferences** on the **Maintenance** tab, and then select **Register the shortcut icon to the taskbar**.
- ☐ If EPSON Status Monitor 3 is disabled, click Extended Settings on the Maintenance tab, and then select Enable EPSON Status Monitor 3.

#### **Related Information**

→ "Accessing the Printer Driver" on page 30

## **Checking the Printer Status - Mac OS**

- Select System Preferences from the menu > Printers & Scanners (or Print & Scan, Print & Fax), and then select the printer.
- 2. Click Options & Supplies > Utility > Open Printer Utility.
- 3. Click EPSON Status Monitor.

You can check the printer status, ink levels, and error status.

# **Checking the Software Status**

You may be able to clear the problem by updating the software to the latest version. To check the software status, use the software update tool.

#### **Related Information**

- → "Software Update Tools (EPSON Software Updater)" on page 88
- → "Contacting Epson Support" on page 124

# **Removing Jammed Paper**

Check the error displayed on the control panel and follow the instructions to remove the jammed paper including any torn pieces. Next, clear the error.

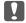

## Important:

- $\Box$  Remove the jammed paper carefully. Removing the paper vigorously may cause damage to the printer.
- ☐ When removing jammed paper, avoid tilting the printer, placing it vertically, or turning it upside down; otherwise ink may leak.

# **Removing Jammed Paper from the Front Cover**

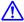

# A Caution:

Never touch the buttons on the control panel while your hand is inside the printer. If the printer starts operating, it could cause an injury. Be careful not to touch the protruding parts to avoid injury.

1. Open the front cover.

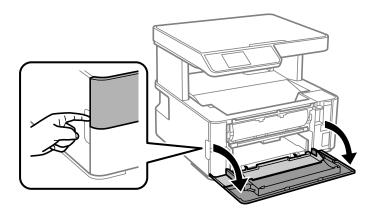

2. Lower the output switch lever.

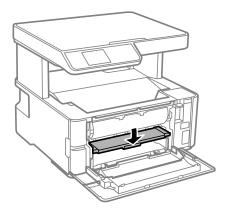

3. Remove the jammed paper.

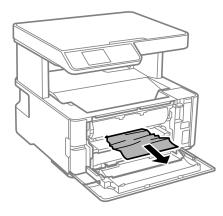

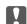

# Important:

Do not touch the parts inside the printer. Doing so may cause a malfunction.

- Raise the output switch lever.
- Close the front cover.

# **Removing Jammed Paper from the Rear Paper Feed Slot**

Remove the jammed paper.

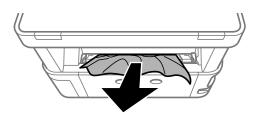

# **Removing Jammed Paper from Inside the Printer**

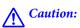

Never touch the buttons on the control panel while your hand is inside the printer. If the printer starts operating, it could cause an injury. Be careful not to touch the protruding parts to avoid injury.

1. Open the printer cover, and then use the knob to fasten it to the top.

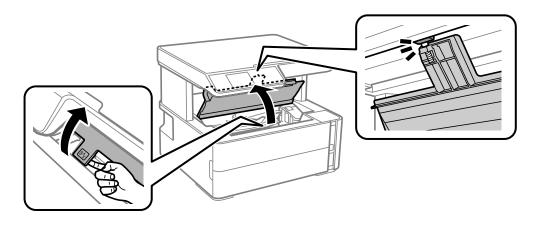

2. Remove the jammed paper.

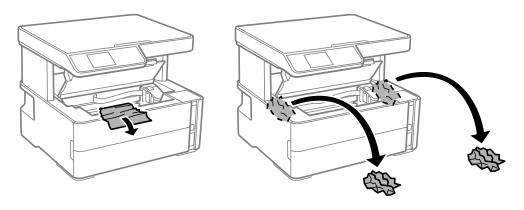

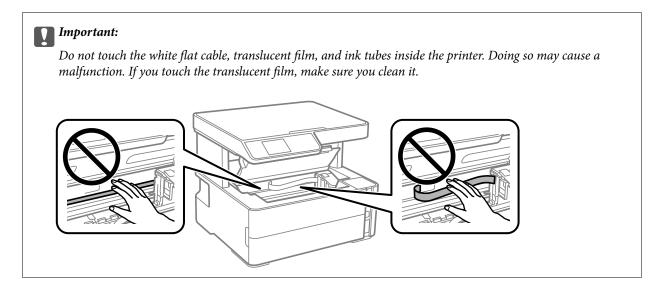

3. Close the printer cover until it clicks.

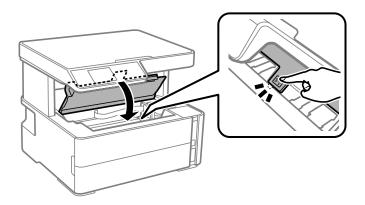

#### **Related Information**

→ "Cleaning the Translucent Film" on page 83

# **Removing Jammed Paper from Rear Cover**

1. Remove the rear cover.

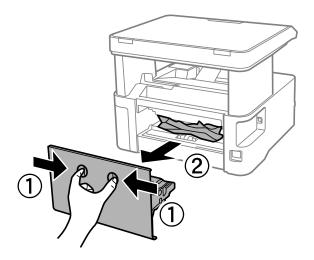

2. Remove the jammed paper.

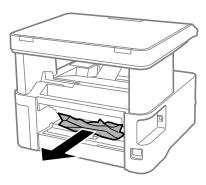

3. Remove jammed paper from the rear cover.

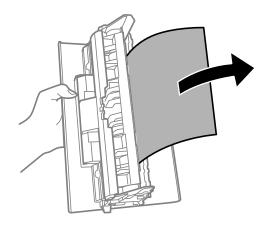

4. Insert the rear cover in the printer.

# **Paper Does Not Feed Correctly**

Check the following points, and then take the appropriate actions to solve the problem.

- ☐ Place the printer on a flat surface and operate in the recommended environmental conditions.
- ☐ Use paper supported by this printer.
- ☐ Follow the paper handling precautions.
- ☐ Do not load more than the maximum number of sheets specified for the paper.
- ☐ Make sure the paper size and paper type settings match the actual paper size and paper type loaded in the printer.
- lue Clean the roller inside the printer.

- → "Environmental Specifications" on page 117
- → "Paper Handling Precautions" on page 17
- → "Available Paper and Capacities" on page 15
- → "List of Paper Type" on page 23

# **Paper Jams**

Load paper in the correct direction, and slide the edge guides against the edges of the paper.

#### **Related Information**

- → "Removing Jammed Paper" on page 93
- → "Loading Paper in the Paper Cassette" on page 18

# **Paper Feeds at a Slant**

Load paper in the correct direction, and slide the edge guides against the edges of the paper.

#### **Related Information**

→ "Loading Paper in the Paper Cassette" on page 18

# **Ejected Paper Falls from the Output Tray**

If ejected paper falls from the output tray, slide out the stopper to prevent the paper from falling.

# **Paper is Ejected During Printing**

When you load letterhead paper (paper on which information such as the sender's name or corporation name are pre-printed in the header), select **Letterhead** as the paper type setting.

# **Power and Control Panel Problems**

#### **Power Does Not Turn On**

- ☐ Make sure the power cord is securely plugged in.
- $\Box$  Hold down the  $\circlearrowleft$  button for a little longer.

#### **Power Does Not Turn Off**

Hold down the  $\circlearrowleft$  button for a little longer. If you still cannot turn off the printer, unplug the power cord. To prevent the print head from drying out, turn the printer back on and turn it off by pressing the  $\circlearrowleft$  button.

# **Power Turns Off Automatically**

☐ Select **Power Off Settings** in **Settings**, and then disable the **Power Off If Inactive** and **Power Off If Disconnected** settings.

☐ Disable the **Power Off Timer** setting in **Settings**.

#### Note:

Your product may have the **Power Off Settings** or **Power Off Timer** feature depending on the location of purchase.

#### **LCD Screen Gets Dark**

The printer is in sleep mode. Press any button on the control panel to return the LCD screen to its former state.

# **Cannot Print from a Computer**

## **Checking the Connection (USB)**

- ☐ Connect the USB cable securely to the printer and the computer.
- ☐ If you are using a USB hub, try to connect the printer directly to the computer.
- ☐ If the USB cable cannot be recognized, change the port, or change the USB cable.
- ☐ If the printer cannot print using a USB connection, try the following.

Disconnect the USB cable from the computer. Right-click on the printer icon displayed on the computer, and then select **Remove Device**. Next, connect the USB cable to the computer and try a test print.

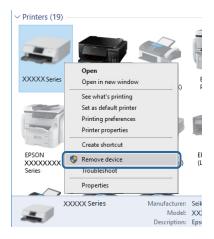

# **Checking the Software and Data**

- ☐ Make sure that a genuine Epson printer driver is installed. If a genuine Epson printer driver is not installed, the available functions are limited. We recommend using a genuine Epson printer driver. See the related information link below for details.
- ☐ If you are printing a large data size image, the computer may run out of memory. Print the image at a lower resolution or a smaller size.

- → "Checking for Genuine Epson Printer Drivers" on page 100
- → "Installing Applications" on page 89

#### **Checking for Genuine Epson Printer Drivers**

You can check if a genuine Epson printer driver is installed on your computer by using one of the following methods.

#### Windows

Select **Control Panel** > **View devices and printers** (**Printers, Printers and Faxes**), and then do the following to open the print server properties window.

☐ Windows 10/Windows 8.1/Windows 8/Windows 7/Windows Server 2016/Windows Server 2012 R2/Windows Server 2012/Windows Server 2008 R2

Click the printer icon, and then click **Print server properties** at the top of the window.

☐ Windows Vista/Windows Server 2008

Right-click on the **Printers** folder, and then click **Run as administrator** > **Server Properties**.

 $\hfill \square$  Windows XP/Windows Server 2003 R2/Windows Server 2003

From the File menu, select Server Properties.

Click the **Driver** tab. If your printer name is displayed in the list, a genuine Epson printer driver is installed on your computer.

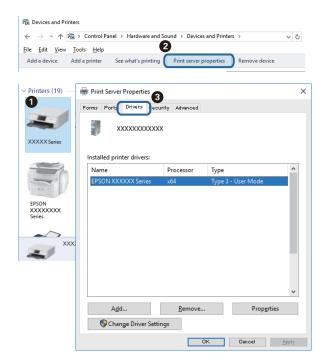

#### Mac OS

Select **System Preferences** from the menu > **Printers & Scanners** (or **Print & Scan**, **Print & Fax**), and then select the printer. Click **Options & Supplies**, and if the **Options** tab and **Utility** tab are displayed on the window, a genuine Epson printer driver is installed on your computer.

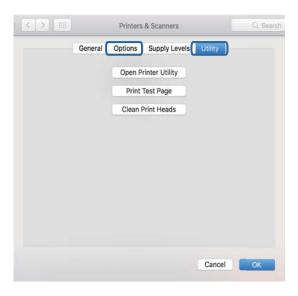

#### **Related Information**

→ "Installing Applications" on page 89

# **Checking the Printer Status from the Computer (Windows)**

Click Print Queue on the printer driver's Maintenance tab, and then check the following.

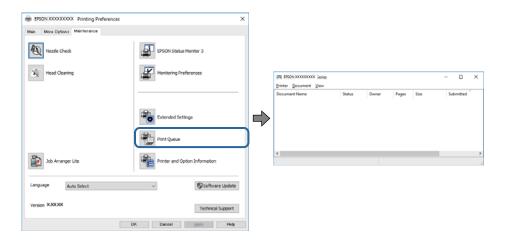

☐ Check if there are any paused print jobs.

If unnecessary data remains, select Cancel all documents from the Printer menu.

☐ Make sure the printer is not offline or pending.

If the printer is offline or pending, clear the offline or pending setting from the **Printer** menu.

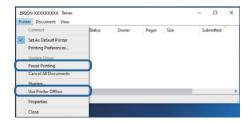

☐ Make sure the printer is selected as the default printer from the **Printer** menu (there should be a check mark on the menu item).

If the printer is not selected as the default printer, set it as the default printer. If there are multiple icons in **Control Panel** > **View devices and printers** (**Printers, Printers and Faxes**), see the following to select the icon.

Example)

USB connection: EPSON XXXX Series

If you install the printer driver multiple times, copies of printer driver may be created. If copies such as "EPSON XXXX Series (copy 1)" are created, right-click the copied driver icon, and then click **Remove Device**.

☐ Make sure the printer port is selected correctly in **Property** > **Port** from the **Printer** menu as follows. Select "**USBXXX**" for a USB connection.

# **Checking the Printer Status from the Computer (Mac OS)**

Make sure the printer status is not **Pause**.

Select System Preferences from the menu > Printers & Scanners (or Print & Scan, Print & Fax), and then double-click the printer. If the printer is paused, click Resume (or Resume Printer).

# **Printout Problems**

# **Printout is Scuffed or Color is Missing**

- ☐ If you have not used the printer for a long time, the print head nozzles may be clogged and ink drops may not be discharged. Perform a nozzle check, and then clean the print head if any of the print head nozzles are clogged.
- ☐ If you printed when the ink level was too low to be seen in the ink tank window, refill the ink tank to the upper line and then use the **Power Cleaning** utility to replace the ink inside the ink tubes. After you use the utility, perform a nozzle check to see if print quality has improved.

- → "Check if Nozzles are Clogged (Nozzle Check)" on page 74
- → "Refilling the Ink Tank" on page 68
- → "Power Cleaning the Print Head (Power Cleaning)" on page 78

# **Banding or Unexpected Colors Appear**

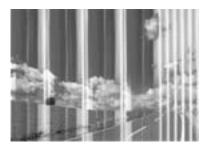

The print head nozzles may be clogged. Perform a nozzle check to check if the print head nozzles are clogged. Clean the print head if any of the print head nozzles are clogged.

#### **Related Information**

→ "Check if Nozzles are Clogged (Nozzle Check)" on page 74

# Colored Banding Appears at Intervals of Approximately 3.3 cm

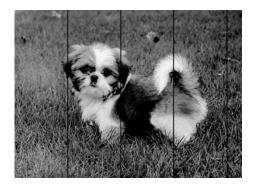

- ☐ Select the appropriate paper type setting for the type of paper loaded in the printer.
- ☐ Align the print head using the **Horizontal Alignment** feature.
- ☐ When printing on plain paper, print using a higher quality setting.

- → "List of Paper Type" on page 23
- → "Aligning the Print Head" on page 80

# **Vertical Banding or Misalignment**

# enthalten alle Aufdruck. W \$ 5008 "Regel

|  | Align | the print | head | using t | he <b>Vertical</b> | Alignment | feature |
|--|-------|-----------|------|---------|--------------------|-----------|---------|
|--|-------|-----------|------|---------|--------------------|-----------|---------|

☐ If print quality does not improve even after aligning the print head, print using a higher quality setting.

#### **Related Information**

→ "Aligning the Print Head" on page 80

# **Print Quality is Poor**

Check the following if the print quality is poor due to blurry prints, banding, missing colors, faded colors, and misalignment in the prints.

#### Checking the printer

|    | Make sure the initial ink charging is complete.                                                                                                    |
|----|----------------------------------------------------------------------------------------------------|
|    | Refill the ink tank if the ink level is below the lower line.                                                                                                    |
|    | Perform a nozzle check, and then clean the print head if any of the print head nozzles are clogged.                                                                              |
|    | Align the print head.                                                                                                    |
| CI | hecking the paper                                                                                                    |
|    | Use paper supported by this printer.                                                                                                    |
|    | Do not print on paper that is damp, damaged, or too old.                                                                                                    |
|    | If the paper is curled or the envelope is puffed up, flatten it.                                                                                                    |
|    | Do not stack the paper immediately after printing.                                                                                                    |
|    | Dry the printouts completely before filing or displaying them. When drying the printouts, avoid direct sun light do not use a dryer, and do not touch the printed side of paper. |
|    | When printing images or photos, Epson recommends using genuine Epson paper rather than plain paper. Print on the printable side of the genuine Epson paper.                      |

#### **Checking the print settings**

| Ш | Select | the ap | propria | ite paper | type | setting i | or the | type o | t paper | loaded | ın t | he p | rınte | r. |
|---|--------|--------|---------|-----------|------|-----------|--------|--------|---------|--------|------|------|-------|----|
|---|--------|--------|---------|-----------|------|-----------|--------|--------|---------|--------|------|------|-------|----|

☐ Print using a higher quality setting.

| During bidirectional (or high speed) printing, the print head prints while moving in both directions, and      |
|----------------------------------------------------------------------------------------------------|
| vertical lines may be misaligned. If print quality does not improve, disable the bidirectional (or high speed) |
| setting. Disabling this setting may slow down printing speed.                                                  |

☐ Windows

Clear High Speed on the printer driver's More Options tab.

☐ Mac OS

Select System Preferences from the menu > Printers & Scanners (or Print & Scan, Print & Fax), and then select the printer. Click Options & Supplies > Options (or Driver). Select Off as the High Speed Printing setting.

#### Checking the ink bottle

☐ Use ink bottles with the correct part code for this printer.

☐ Epson recommends using the ink bottle before the date printed on the package.

☐ Try to use genuine Epson ink bottles. This product is designed to adjust colors based on the use of genuine Epson ink bottles. The use of non-genuine ink bottles may cause print quality to decline.

#### **Related Information**

→ "Check if Nozzles are Clogged (Nozzle Check)" on page 74

→ "Aligning the Print Head" on page 80

→ "Available Paper and Capacities" on page 15

→ "List of Paper Type" on page 23

→ "Paper Handling Precautions" on page 17

# **Paper Is Smeared or Scuffed**

☐ When horizontal banding appears or the top or bottom of the paper is smeared, load paper in the correct direction and slide the edge guides to the edges of the paper.

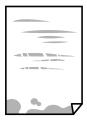

☐ When vertical banding appears or the paper is smeared, clean the paper path.

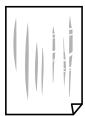

☐ Place the paper on a flat surface to check if it is curled. If it is, flatten it.

| When printing on thick paper, the print head is close to the printing surface and the paper may be scuffed. In    |
|----------------------------------------------------------------------------------------------------|
| this case, enable the reduce scuff setting. If you enable this setting, print quality may decline or printing may |
| slow down.                                                                                                    |

Windows

Click Extended Settings on the printer driver's Maintenance tab, and then select Short Grain Paper.

#### **Related Information**

- → "Loading Paper in the Paper Cassette" on page 18
- → "Cleaning the Paper Path for Ink Smears" on page 81

# **Paper is Smeared During Automatic 2-Sided Printing**

When using the automatic 2-sided printing feature and printing high density data such as images and graphs, set the print density to lower and the drying time to longer.

#### **Related Information**

→ "Menu Options for Printer Setup" on page 27

# **Printed Photos are Sticky**

You may be printing on the wrong side of the photo paper. Make sure you are printing on the printable side.

When printing on the wrong side of the photo paper, you need to clean the paper path.

#### **Related Information**

→ "Cleaning the Paper Path for Ink Smears" on page 81

# The Position, Size, or Margins of the Printout Are Incorrect

| Ч | Load paper in the correct direction, and slide the edge guides against the edges of the paper.                                                                                                    |
|---|----------------------------------------------------------------------------------------------------|
|   | When placing the originals on the scanner glass, align the corner of the original with the corner indicated by a symbol on the frame of the scanner glass. If the edges of the copy are cropped off, move the original slightly away from the corner.      |
|   | When placing the originals on the scanner glass, clean the scanner glass and the document cover. If there is dust or stains on the glass, the copy area may extend to include the dust or stains, resulting in the wrong copying position or small images. |
|   | Select the appropriate <b>Original Size</b> in the copy settings.                                                                                                    |
|   | Select the appropriate paper size setting.                                                                                                    |
|   | Adjust the margin setting in the application so that it falls within the printable area.                                                                                                    |
|   |                                                                                                    |

- → "Loading Paper in the Paper Cassette" on page 18
- → "Placing Originals on the Scanner Glass" on page 24

- → "Cleaning the Scanner Glass" on page 83
- → "Printable Area" on page 115

| Printed Characters Are Incorrect of | r Gar | bled |
|-------------------------------------|-------|------|
|-------------------------------------|-------|------|

| ☐ Connect the USB cable securely to the printer and the computer.                                                                                                    |
|----------------------------------------------------------------------------------------------------|
| ☐ Cancel any paused print jobs.                                                                                                    |
| ☐ Do not put the computer manually into the <b>Hibernate</b> mode or the <b>Sleep</b> mode while printing. Pages of garbled text may be printed next time you start the computer.                                                |
| ☐ If you use the printer driver you had previously used, printed characters may be garbled. Make sure that the printer driver you are using is for this printer. Check the printer name on the top of the printer driver window. |
|                                                                                                    |
| The Printed Image Is Inverted                                                                                                    |
| Clear any mirror image settings in the printer driver or the application.                                                                                                    |
| □ Windows                                                                                                    |
| Clear Mirror Image on the printer driver's More Options tab.                                                                                                    |
| ☐ Mac OS                                                                                                    |
| Clear Mirror Image from the print dialog's Print Settings menu.                                                                                                    |
|                                                                                                    |
|                                                                                                    |

## **Mosaic-Like Patterns in the Prints**

When printing images or photos, print using high-resolution data. Images on websites are often low resolution although they look good enough on the display, and so print quality may decline.

# Uneven Colors, Smears, Dots, or Straight Lines Appear in the Copied Image

| Clean the paper path.                                                                                                |
|----------------------------------------------------------------------------------------------------|
| Clean the scanner glass.                                                                                             |
| Do not press too hard on the original or the document cover when you are placing the originals on the scanner glass. |
| When the paper is smeared, lower the copy density setting.                                                           |

- → "Cleaning the Paper Path for Ink Smears" on page 81
- → "Cleaning the Scanner Glass" on page 83
- → "Menu Options for Copying" on page 56

## Moiré (Cross-Hatch) Patterns Appear in the Copied Image

Change the reduce and enlarge setting or place the original at a slightly different angle.

#### **Related Information**

→ "Menu Options for Copying" on page 56

# An Image of the Reverse Side of the Original Appears in the Copied Image

- ☐ For a thin original, place the original on the scanner glass and then place a piece of black paper over it.
- ☐ Lower the copy density setting on the control panel.

#### **Related Information**

→ "Menu Options for Copying" on page 56

#### The Printout Problem Could Not be Cleared

If you have tried all of the solutions and have not solved the problem, try uninstalling and then reinstalling the printer driver.

#### **Related Information**

- → "Uninstalling Applications" on page 90
- → "Installing Applications" on page 89

# **Other Printing Problems**

# **Printing Is Too Slow**

| Close any unnecessary applications.                                                                                                    |
|----------------------------------------------------------------------------------------------------|
| Lower the quality setting. High quality printing slows down the printing speed.                                                                                                    |
| Enable the bidirectional (or high speed) setting. When this setting is enabled, the print head prints while moving in both directions, and the printing speed increases.                                                                                                    |
| ☐ Windows                                                                                                    |
| Select <b>High Speed</b> on the printer driver's <b>More Options</b> tab.                                                                                                    |
| ☐ Mac OS                                                                                                    |
| Select <b>System Preferences</b> from the menu > <b>Printers &amp; Scanners</b> (or <b>Print &amp; Scan</b> , <b>Print &amp; Fax</b> ), and then select the printer. Click <b>Options &amp; Supplies</b> > <b>Options</b> (or <b>Driver</b> ). Select <b>On</b> as the <b>High Speed Printing</b> setting. |

|    | Disable quiet mode. This feature slows down the printing speed.                                                                                                    |
|----|----------------------------------------------------------------------------------------------------|
|    | ☐ Control Panel                                                                                                    |
|    | Select on the home screen, and then disable <b>Quiet Mode</b> .                                                                                                    |
|    | ☐ Windows                                                                                                    |
|    | Select <b>Off</b> as the <b>Quiet Mode</b> setting on the printer driver's <b>Main</b> tab.                                                                                                    |
|    | ☐ Mac OS                                                                                                    |
|    | Select <b>System Preferences</b> from the menu > <b>Printers &amp; Scanners</b> (or <b>Print &amp; Scan</b> , <b>Print &amp; Fax</b> ), and then select the printer. Click <b>Options &amp; Supplies</b> > <b>Options</b> (or <b>Driver</b> ). Select <b>Off</b> as the <b>Quiet Mode</b> setting.         |
|    | rinting or Copying Slows Down Dramatically During Continuous Operation                                                                                                    |
| Η  | rinting or Copying slows down to prevent the printer mechanism from overheating and being damaged. To owever, you can continue operation. To return to normal speed, leave the printer idle for at least 30 minutes. The peed does not return to normal if the power is off.                               |
| (  | Cannot Start Scanning                                                                                                    |
|    | Connect the USB cable securely to the printer and the computer. If you are using a USB hub, try to connect the printer directly to the computer.                                                                                                    |
|    | Make sure that the correct printer (scanner) is selected on Epson Scan 2.                                                                                                    |
| CI | heck whether or not the printer is recognized when using Windows                                                                                                    |
| di | Windows, make sure the printer (scanner) is displayed in <b>Scanner and Camera</b> . The printer (scanner) should be isplayed as "EPSON XXXXX (printer name)". If the printer (scanner) is not displayed, uninstall and then restall Epson Scan 2. See the following to access <b>Scanner and Camera</b> . |
|    | Windows 10                                                                                                    |
|    | Click on the start button, and then select <b>Windows System</b> > <b>Control Panel</b> , enter "Scanner and Camera" in the search charm, click <b>View scanners and cameras</b> , and then check if the printer is displayed.                                                                             |
|    | Windows 8.1/Windows 8/Windows Server 2012 R2/Windows Server 2012                                                                                                    |
|    | Select <b>Desktop</b> > <b>Settings</b> > <b>Control Panel</b> , enter "Scanner and Camera" in the search charm, click <b>Show Scanner and Camera</b> , and then check if the printer is displayed.                                                                                                    |
|    | Windows 7/Windows Server 2008 R2                                                                                                    |
|    | Click the start button and select <b>Control Panel</b> , enter "Scanner and Camera" in the search charm, click <b>View scanners and cameras</b> , and then check if the printer is displayed.                                                                                                    |
|    | Windows Vista/Windows Server 2008                                                                                                    |
|    | Click the start button, select <b>Control Panel</b> > <b>Hardware and Sound</b> > <b>Scanners and Cameras</b> , and then check if the printer is displayed.                                                                                                    |
|    | Windows XP/Windows Server 2003 R2/Windows Server 2003                                                                                                    |
|    | Click the start button, select <b>Control Panel</b> > <b>Printers and Other Hardware</b> > <b>Scanner and Cameras</b> , and then check if the printer is displayed.                                                                                                    |

#### **Related Information**

- → "Uninstalling Applications" on page 90
- → "Installing Applications" on page 89

## **Scanned Image Problems**

# Uneven Colors, Dirt, Spots, and so on Appear when Scanning from the Scanner Glass

| ☐ Clean the scanner glass.                                                                                                    |    |
|----------------------------------------------------------------------------------------------------|----|
| ☐ Remove any trash or dirt that adheres to the original.                                                                                                    |    |
| ☐ Do not press with too much force on the original or the document cover. If you press with too much force, blurring, smudges, and spots may occur.                   |    |
| Related Information                                                                                                    |    |
| → "Cleaning the Scanner Glass" on page 83                                                                                                    |    |
| The Image Quality Is Rough                                                                                                    |    |
| ☐ In Epson Scan 2, adjust the image using items on the <b>Advanced Settings</b> tab, and then scan.                                                                   |    |
| ☐ If the resolution is low, try increasing the resolution and then scanning.                                                                                          |    |
| Related Information                                                                                                    |    |
| → "Scanning Using Epson Scan 2" on page 62                                                                                                    |    |
| Offset Appears in the Background of Images                                                                                                    |    |
| Images on the back of the original may appear in the scanned image.                                                                                                   |    |
| ☐ In Epson Scan 2, select the <b>Advanced Settings</b> tab, and then adjust the <b>Brightness</b> .                                                                   |    |
| This feature may not be available depending on the settings on the <b>Main Settings</b> tab > <b>Image Type</b> or othe settings on the <b>Advanced Settings</b> tab. | er |
| ☐ In Epson Scan 2, select the <b>Advanced Settings</b> tab, and then <b>Image Option</b> > <b>Text Enhancement</b> .                                                  |    |

#### **Related Information**

- → "Scanning Using Epson Scan 2" on page 62
- → "Placing Originals" on page 24

☐ When scanning from the scanner glass, place black paper or a desk pad over the original.

#### **Text is Blurred**

- ☐ In Epson Scan 2, select the **Advanced Settings** tab, and then **Image Option** > **Text Enhancement**.
- ☐ In Epson Scan 2, when **Image Type** on the **Main Settings** tab is set to **Black & White**, adjust the **Threshold** on the **Advanced Settings** tab. When you increase the **Threshold**, black becomes stronger.
- ☐ If the resolution is low, try increasing the resolution and then scanning.

#### **Related Information**

→ "Scanning Using Epson Scan 2" on page 62

### Moiré Patterns (Web-Like Shadows) Appear

If the original is a printed document, moiré patterns (web-like shadows) may appear in the scanned image.

☐ On the **Advanced Settings** tab in Epson Scan 2, set **Descreening**.

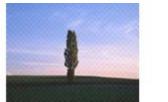

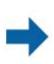

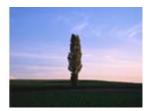

☐ Change the resolution, and then scan again.

#### **Related Information**

→ "Scanning Using Epson Scan 2" on page 62

### Cannot Scan the Correct Area on the Scanner Glass

- ☐ Make sure the original is placed correctly against the alignment marks.
- ☐ If the edge of the scanned image is missing, move the original slightly away from the edge of the scanner glass.
- ☐ When scanning from the control panel and selecting the auto scan area cropping function, remove any trash or dirt from the scanner glass and document cover. If there is any trash or dirt around the original, the scanning range expands to include it.

#### **Related Information**

- → "Placing Originals" on page 24
- → "Cleaning the Scanner Glass" on page 83

### Text is Not Recognized Correctly when Saving as a Searchable PDF

- ☐ On the **Image Format Options** window in Epson Scan 2, check that **Text Language** is set correctly on the **Text** tab.
- ☐ Check that the original is placed straight.

|     | Use an original with clear text. Text recognition may decline for the following types of originals.                                                                                                    |
|-----|----------------------------------------------------------------------------------------------------|
|     | ☐ Originals that have been copied a number of times                                                                                                    |
|     | ☐ Originals received by fax (at low resolutions)                                                                                                    |
|     | ☐ Originals on which the letter spacing or line spacing is too small                                                                                                    |
|     | ☐ Originals with ruled lines or underlining over the text                                                                                                    |
|     | ☐ Originals with hand-written text                                                                                                    |
|     | ☐ Originals with creases or wrinkles                                                                                                    |
|     | In Epson Scan 2, when <b>Image Type</b> on the <b>Main Settings</b> tab is set to <b>Black &amp; White</b> , adjust the <b>Threshold</b> on the <b>Advanced Settings</b> tab. When you increase the <b>Threshold</b> , the black color area becomes larger. |
|     | In Epson Scan 2, select the <b>Advanced Settings</b> tab, and then <b>Image Option</b> > <b>Text Enhancement</b> .                                                                                                    |
| Re  | lated Information                                                                                                    |
|     | "Scanning Using Epson Scan 2" on page 62                                                                                                    |
|     |                                                                                                    |
| C:  | annot Solve Problems in the Scanned Image                                                                                                    |
|     |                                                                                                    |
| •   | you have tried all of the solutions and have not solved the problem, initialize the Epson Scan 2 settings using son Scan 2 Utility.                                                                                                    |
|     | te:                                                                                                    |
| Ep. | son Scan 2 Utility is an application that comes with Epson Scan 2.                                                                                                    |
| 1.  | Start Epson Scan 2 Utility.                                                                                                    |
|     | ☐ Windows 10/Windows Server 2016                                                                                                    |
|     | Click the start button, and then select <b>EPSON</b> > <b>Epson Scan 2 Utility</b> .                                                                                                    |
|     | ☐ Windows 8.1/Windows 8/Windows Server 2012 R2/Windows Server 2012                                                                                                    |
|     | Enter the application name in the search charm, and then select the displayed icon.                                                                                                    |
|     | ☐ Windows 7/Windows Vista/Windows XP/Windows Server 2008 R2/Windows Server 2008/Windows Server 2003 R2/Windows Server 2003                                                                                                    |
|     | Click the start button, and then select <b>All Programs</b> or <b>Programs</b> > <b>EPSON</b> > <b>Epson Scan 2</b> > <b>Epson Scan 2</b> Utility.                                                                                                    |
|     | ☐ Mac OS                                                                                                    |
|     | Select Go > Applications > Epson Software > Epson Scan 2 Utility.                                                                                                    |
| 2.  | Select the <b>Other</b> tab.                                                                                                    |
| 3.  | Click Reset.                                                                                                    |
|     | <b>Note:</b> If initialization does not solve the problem, uninstall and re-install Epson Scan 2.                                                                                                    |

### **Related Information**

- → "Uninstalling Applications" on page 90
- → "Installing Applications" on page 89

## **Other Scanning Problems**

### **Scanning Is Too Slow**

Lower the resolution.

## **Scanning Slows Down Dramatically During Continuous Scanning**

Scanning slows down to prevent the printer mechanism from overheating and being damaged. However, you can continue scanning. To return to normal scanning speed, leave the printer idle for at least 30 minutes. Scanning speed does not return to normal if the power is off.

### **Scanning Stops when Scanning to PDF/Multi-TIFF**

| When scanning using Epson Scan 2, you can continuously scan up to 999 pages in PDF format and up to 200 pages in Multi-TIFF format. |
|----------------------------------------------------------------------------------------------------|
| When scanning large volumes, we recommend scanning in grayscale.                                                                    |
| Increase the free space on the computer's hard disk. Scanning may stop if there is not enough free space.                           |
| Try scanning at a lower resolution. Scanning stops if the total data size reaches the limit.                                        |

#### **Related Information**

→ "Scanning Using Epson Scan 2" on page 62

## **Other Problems**

## **Operation Sounds Are Loud**

| If operations sounds are | e too loud, enabl | e Quiet Mode | . Enabling this featur | re may reduce p | rinting speed. |
|--------------------------|-------------------|--------------|------------------------|-----------------|----------------|
|                          |                   |              |                        |                 |                |

□ Control panel
 Select of on the home screen, and then enable Quiet Mode.
 □ Windows printer driver
 Enable Quiet Mode on the Main tab.
 □ Mac OS printer driver

Select System Preferences from the menu > Printers & Scanners (or Print & Scan, Print & Fax), and then select the printer. Click Options & Supplies > Options (or Driver). Select On as the Quiet Mode setting.

☐ Epson Scan 2

Click the button to open the **Configuration** window. Next, set the **Quiet Mode** on the **Scan** tab.

## **Application Is Blocked by a Firewall (for Windows Only)**

Add the application to the Windows Firewall allowed program in security settings on the **Control Panel**.

## A Message Prompting You to Reset the Ink Level is Displayed

Refill the ink tank, and then reset the ink level.

Depending on the usage conditions, the message may be displayed when there is still ink in the tank.

## **Ink Spilled**

| If ink adheres to the area around the tank, wipe it off using a napless, clean cloth or cotton swab.                                                                                                    |
|----------------------------------------------------------------------------------------------------|
| If ink spills on the desk or floor, wipe it off immediately. When ink is dried, it will be difficult to remove the smear. To prevent the smear from spreading, blot the ink with a dry cloth, and then wipe it with a moist cloth |
| If ink gets on your hands, wash them with water and soap.                                                                                                    |

## **Appendix**

## **Technical Specifications**

## **Printer Specifications**

| Print Head Nozzle Placement |             | Black ink nozzles: 400×2 rows                     |
|-----------------------------|-------------|---------------------------------------------------|
| Weight of Paper*            | Plain Paper | 64 to 90 g/m²(17 to 24lb)                         |
|                             | Envelopes   | Envelope #10, DL, C6: 75 to 90 g/m² (20 to 24 lb) |

<sup>\*</sup> Even when the paper thickness is within this range, the paper may not feed in the printer or the print quality may decline depending on the paper properties or quality.

#### **Printable Area**

#### **Printable Area for Single Sheets**

Print quality may decline in the shaded areas due to the printer's mechanism.

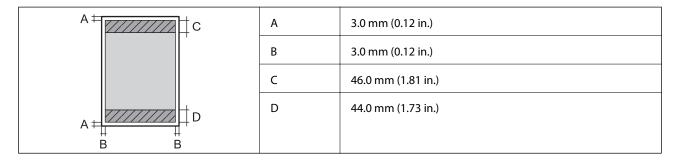

#### **Printable Area for Envelopes**

Print quality may decline in the shaded areas due to the printer's mechanism.

| A# <b>\</b> \\\\\\\\\\\\\\\\\\\\\\\\\\\\\\\\\\\ | A | 3.0 mm (0.12 in.)  |
|-------------------------------------------------|---|--------------------|
|                                                 | В | 5.0 mm (0.20 in.)  |
|                                                 | С | 24.0 mm (0.95 in.) |
| A                                               | D | 46.0 mm (1.81 in.) |
| # #<br>B B                                      |   |                    |

## **Scanner Specifications**

| Scanner Type          | Flatbed                                                             |
|-----------------------|---------------------------------------------------------------------|
| Photoelectric Device  | CIS                                                                 |
| Effective Pixels      | 10200×14040 pixels (1200 dpi)                                       |
| Maximum Document Size | 216×297 mm (8.5×11.7 in.)                                           |
|                       | A4, Letter                                                          |
| Scanning Resolution   | 1200 dpi (main scan)                                                |
|                       | 2400 dpi (sub scan)                                                 |
| Output Resolution     | 50 to 9600 dpi in 1 dpi increments                                  |
| Color Depth           | Color                                                               |
|                       | ☐ 48 bits per pixel internal (16 bits per pixel per color internal) |
|                       | ☐ 24 bits per pixel external (8 bits per pixel per color external)  |
|                       | Grayscale                                                           |
|                       | ☐ 16 bits per pixel internal                                        |
|                       | ☐ 8 bits per pixel external                                         |
|                       | Black and white                                                     |
|                       | ☐ 16 bits per pixel internal                                        |
|                       | ☐ 1 bits per pixel external                                         |
| Light Source          | LED                                                                 |

## **Interface Specifications**

| For Computer | Hi-Speed USB |
|--------------|--------------|
|--------------|--------------|

## **Dimensions**

| Dimensions | Storage                     |  |
|------------|-----------------------------|--|
|            | ☐ Width: 375 mm (14.8 in.)  |  |
|            | ☐ Depth: 347 mm (13.7 in.)  |  |
|            | ☐ Height: 302 mm (11.9 in.) |  |
|            | Printing                    |  |
|            | ☐ Width: 375 mm (14.8 in.)  |  |
|            | ☐ Depth: 347 mm (13.7 in.)  |  |
|            | ☐ Height: 302 mm (11.9 in.) |  |
| Weight*    | Approx. 6.2 kg (13.7 lb)    |  |

Without the ink and the power cord.

## **Electrical Specifications**

| Model                                   | 100 to 240 V Model                                   | 220 to 240 V Model                                   |
|-----------------------------------------|------------------------------------------------------|------------------------------------------------------|
| Rated Frequency Range                   | 50 to 60 Hz                                          | 50 to 60 Hz                                          |
| Rated Current                           | 0.5 to 0.2 A                                         | 0.3 A                                                |
| Power Consumption (with USB Connection) | Standalone copying: Approx. 13.0 W<br>(ISO/IEC24712) | Standalone copying: Approx. 13.0 W<br>(ISO/IEC24712) |
|                                         | Ready mode: Approx. 5.0 W                            | Ready mode: Approx. 5.1 W                            |
|                                         | Sleep mode: Approx. 0.7 W                            | Sleep mode: Approx. 0.7 W                            |
|                                         | Power off: Approx. 0.2 W                             | Power off: Approx. 0.3 W                             |

#### Note:

- ☐ Check the label on the printer for its voltage.
- ☐ For European users, see the following Website for details on power consumption. http://www.epson.eu/energy-consumption

## **Environmental Specifications**

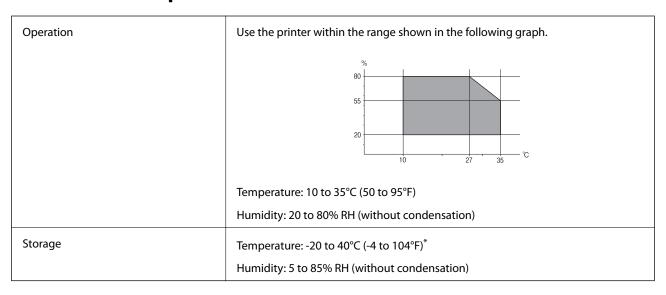

<sup>\*</sup> You can store for one month at 40°C (104°F).

## **Environmental Specifications for Ink Bottles**

| Storage Temperature  | -20 to 40 °C (-4 to 104 °F)*                                                              |  |  |  |  |
|----------------------|-------------------------------------------------------------------------------------------|--|--|--|--|
| Freezing Temperature | -15 °C (5 °F)                                                                             |  |  |  |  |
|                      | Ink thaws and is usable after approximately 2 hours at 25 $^{\circ}$ C (77 $^{\circ}$ F). |  |  |  |  |

\* You can store for one month at 40 °C (104 °F).

## **System Requirements**

| Windows 10 (32-bit, 64-bit)/Windows 8.1 (32-bit, 64-bit)/Windows 8 (32-bit, 64-bit)/Windows 7 (32-bit, 64-bit) |
|----------------------------------------------------------------------------------------------------|
| bit)/Windows Vista (32-bit, 64-bit)/Windows XP SP3 or later (32-bit)/Windows XP Professional x64 Edition SP2   |
| or later/Windows Server 2016/Windows Server 2012 R2/Windows Server 2012/Windows Server 2008 R2/                |
| Windows Server 2008/Windows Server 2003 R2/Windows Server 2003 SP2 or later                                    |
|                                                                                                    |

☐ macOS High Sierra/macOS Sierra/OS X El Capitan/OS X Yosemite/OS X Mavericks/OS X Mountain Lion/Mac OS X v10.7.x/Mac OS X v10.6.8

#### Note:

- ☐ *Mac OS may not support some applications and features.*
- ☐ The UNIX File System (UFS) for Mac OS is not supported.

## **Regulatory Information**

## **Standards and Approvals for European Model**

The following model is CE marked and in compliance with all the applicable EU Directives. For further details, visit the following website to access the full declaration of conformities containing reference to the Directives and harmonized standards used to declare conformity.

http://www.epson.eu/conformity

C651A

## **Restrictions on Copying**

|  | Observe the following | restrictions to | ensure the res | ponsible and legal | use of the r | rinter |
|--|-----------------------|-----------------|----------------|--------------------|--------------|--------|
|--|-----------------------|-----------------|----------------|--------------------|--------------|--------|

Copying of the following items is prohibited by law:

| Bank bills, coins, | government-issued r | marketable securities, | government b | ond securities, | and municipa |
|--------------------|---------------------|------------------------|--------------|-----------------|--------------|
| securities         |                     |                        |              |                 |              |

| Unused | l postage stamps | s, pre-stamped | l postcards, | and othe | r official 1 | oostal items | bearing valid | d postas | ge |
|--------|------------------|----------------|--------------|----------|--------------|--------------|---------------|----------|----|
|        |                  |                |              |          |              |              |               |          |    |

| ☐ G | overnment-issued | l revenue stamps, a | and securities | issued | l accord | ing to | legal | l proced | ure |
|-----|------------------|---------------------|----------------|--------|----------|--------|-------|----------|-----|
|-----|------------------|---------------------|----------------|--------|----------|--------|-------|----------|-----|

Exercise caution when copying the following items:

| Private marketable securities (stock certificates, negotiable notes, checks, etc.), monthly passes, | concession |
|----------------------------------------------------------------------------------------------------|------------|
| tickets, etc.                                                                                       |            |

☐ Passports, driver's licenses, warrants of fitness, road passes, food stamps, tickets, etc.

#### Note:

Copying these items may also be prohibited by law.

Responsible use of copyrighted materials:

Printers can be misused by improperly copying copyrighted materials. Unless acting on the advice of a knowledgeable attorney, be responsible and respectful by obtaining the permission of the copyright holder before copying published material.

## **Transporting and Storing the Printer**

When you need to store the printer or transport it when moving or for repairs, follow the steps below to pack the printer.

## Important:

□ When storing or transporting the printer, place the printer in the plastic bag and fold it closed. Avoid tilting the printer, placing it vertically, or turning it upside down; otherwise ink may leak.

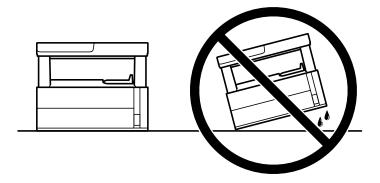

☐ When lifting the printer, place your hands in the positions shown below.

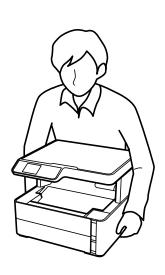

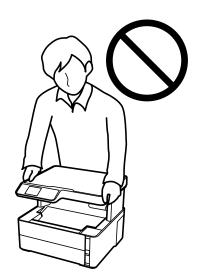

- □ When storing or transporting an ink bottle, do not tilt the bottle and do not subject it to impacts or temperature changes. Otherwise, ink may leak even if the cap on the ink bottle is tightened securely. Be sure to keep the ink bottle upright when tightening the cap, and take precautions to prevent ink from leaking when transporting the bottle, for example, putting the bottle in a bag.
- □ *Do not put opened ink bottles in the box with printer.*

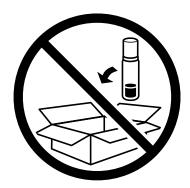

1. Turn off the printer by pressing the  $\circlearrowleft$  button.

2. Make sure the power light turns off, and then unplug the power cord.

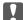

#### Important:

Unplug the power cord when the power light is off. Otherwise, the print head does not return to the home position causing the ink to dry, and printing may become impossible.

- 3. Disconnect all cables such as the power cord and USB cable.
- 4. Remove all of the paper from the printer.
- 5. Make sure there are no originals on the printer.
- 6. Open the printer cover. Secure the print head to the case with tape.

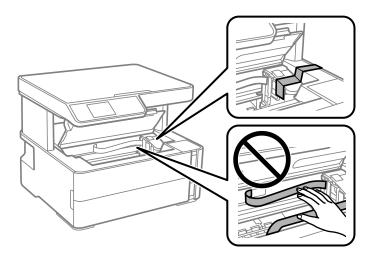

7. Make sure to install the cap onto the ink tank securely.

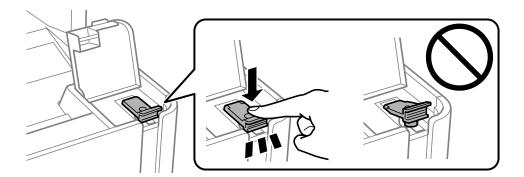

8. Close the Ink Tank Cover securely.

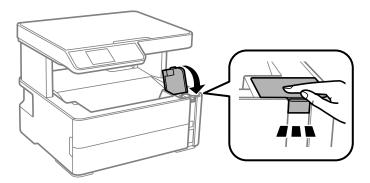

9. Insert the accessory box that came with the printer with the opening flap facing forward as shown below.

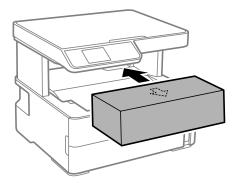

- 10. Place the printer in the plastic bag and fold it closed.
- 11. Pack the printer in its box using the protective materials.

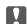

#### Important:

Make sure you keep the printer horizontal when transporting or storing the printer by packing it in its box; otherwise ink may leak.

When you use the printer again, make sure you remove the tape securing the print head. If print quality has declined the next time you print, clean and align the print head.

#### **Related Information**

- → "Part Names and Functions" on page 11
- → "Cleaning the Print Head (Head Cleaning)" on page 77
- → "Aligning the Print Head" on page 80

## Copyright

No part of this publication may be reproduced, stored in a retrieval system, or transmitted in any form or by any means, electronic, mechanical, photocopying, recording, or otherwise, without the prior written permission of Seiko Epson Corporation. No patent liability is assumed with respect to the use of the information contained herein. Neither is any liability assumed for damages resulting from the use of the information herein. The

information contained herein is designed only for use with this Epson product. Epson is not responsible for any use of this information as applied to other products.

Neither Seiko Epson Corporation nor its affiliates shall be liable to the purchaser of this product or third parties for damages, losses, costs, or expenses incurred by the purchaser or third parties as a result of accident, misuse, or abuse of this product or unauthorized modifications, repairs, or alterations to this product, or (excluding the U.S.) failure to strictly comply with Seiko Epson Corporation's operating and maintenance instructions.

Seiko Epson Corporation and its affiliates shall not be liable for any damages or problems arising from the use of any options or any consumable products other than those designated as Original Epson Products or Epson Approved Products by Seiko Epson Corporation.

Seiko Epson Corporation shall not be held liable for any damage resulting from electromagnetic interference that occurs from the use of any interface cables other than those designated as Epson Approved Products by Seiko Epson Corporation.

© 2018 Seiko Epson Corporation

The contents of this manual and the specifications of this product are subject to change without notice.

## **Trademarks**

| EPSON® is a registered trademark, and EPSON EXCEED YOUR VISION or EXCEED YOUR VISION is a trademark of Seiko Epson Corporation.                                                                                                    |
|----------------------------------------------------------------------------------------------------|
| Epson Scan 2 software is based in part on the work of the Independent JPEG Group.                                                                                                    |
| libtiff                                                                                                    |
| Copyright © 1988-1997 Sam Leffler                                                                                                    |
| Copyright © 1991-1997 Silicon Graphics, Inc.                                                                                                    |
| Permission to use, copy, modify, distribute, and sell this software and its documentation for any purpose is hereby granted without fee, provided that (i) the above copyright notices and this permission notice appear in all copies of the software and related documentation, and (ii) the names of Sam Leffler and Silicon Graphics may not be used in any advertising or publicity relating to the software without the specific, prior written permission of Sam Leffler and Silicon Graphics. |
| THE SOFTWARE IS PROVIDED "AS-IS" AND WITHOUT WARRANTY OF ANY KIND, EXPRESS, IMPLIED OR OTHERWISE, INCLUDING WITHOUT LIMITATION, ANY WARRANTY OF MERCHANTABILITY OR FITNESS FOR A PARTICULAR PURPOSE.                                                                                                    |
| IN NO EVENT SHALL SAM LEFFLER OR SILICON GRAPHICS BE LIABLE FOR ANY SPECIAL, INCIDENTAL, INDIRECT OR CONSEQUENTIAL DAMAGES OF ANY KIND, OR ANY DAMAGES WHATSOEVER RESULTING FROM LOSS OF USE, DATA OR PROFITS, WHETHER OR NOT ADVISED OF THE POSSIBILITY OF DAMAGE, AND ON ANY THEORY OF LIABILITY, ARISING OUT OF OR IN CONNECTION WITH THE USE OR PERFORMANCE OF THIS SOFTWARE.                                                                                                    |
| Intel® is a registered trademark of Intel Corporation.                                                                                                    |
| Microsoft®, Windows®, Windows Server®, and Windows Vista® are registered trademarks of Microsoft Corporation.                                                                                                    |
| Apple, Macintosh, macOS, OS~X, and~ColorSync~are~trademarks~of~Apple~Inc., registered~in~the~U.S.~and~other~countries.                                                                                                    |
| Adobe and Adobe Reader are either registered trademarks or trademarks of Adobe Systems Incorporated in the United States and/or other countries.                                                                                                    |
| General Notice: Other product names used herein are for identification purposes only and may be trademarks of their respective owners. Epson disclaims any and all rights in those marks.                                                                                                    |

## Where to Get Help

### **Technical Support Web Site**

If you need further help, visit the Epson support website shown below. Select your country or region and go to the support section of your local Epson website. The latest drivers, FAQs, manuals, or other downloadables are also available from the site.

http://support.epson.net/

http://www.epson.eu/Support (Europe)

If your Epson product is not operating properly and you cannot solve the problem, contact Epson support services for assistance.

### **Contacting Epson Support**

### **Before Contacting Epson**

If your Epson product is not operating properly and you cannot solve the problem using the troubleshooting information in your product manuals, contact Epson support services for assistance. If Epson support for your area is not listed below, contact the dealer where you purchased your product.

| Epson support will be able to help you much more quickly if you give them the following information | E | pson | su | ppoi | rt w | ill l | be a | able | to | hel | ру | ou | mu | ch | mo | ore | quickl | y if | you | giv | e t | hem | the | fol | lowi | ng | in | form | atic | n: |
|----------------------------------------------------------------------------------------------------|---|------|----|------|------|-------|------|------|----|-----|----|----|----|----|----|-----|--------|------|-----|-----|-----|-----|-----|-----|------|----|----|------|------|----|
|----------------------------------------------------------------------------------------------------|---|------|----|------|------|-------|------|------|----|-----|----|----|----|----|----|-----|--------|------|-----|-----|-----|-----|-----|-----|------|----|----|------|------|----|

| Product serial number                                                                   |
|-----------------------------------------------------------------------------------------|
| (The serial number label is usually on the back of the product.)                        |
| Product model                                                                           |
| Product software version                                                                |
| (Click <b>About</b> , <b>Version Info</b> , or similar button in the product software.) |
| Brand and model of your computer                                                        |
| Your computer operating system name and version                                         |
| Names and versions of the software applications you normally use with your product      |

## Help for Users in Europe

Check your Pan-European Warranty Document for information on how to contact Epson support.

### **Help for Users in Taiwan**

Contacts for information, support, and services are:

#### **World Wide Web**

http://www.epson.com.tw

Information on product specifications, drivers for download, and products enquiry are available.

| Epson HelpDesk                                                                                                    |
|----------------------------------------------------------------------------------------------------|
| Phone: +886-2-80242008                                                                                                    |
| Our HelpDesk team can help you with the following over the phone:                                                                                              |
| ☐ Sales enquiries and product information                                                                                                    |
| ☐ Product usage questions or problems                                                                                                    |
| ☐ Enquiries on repair service and warranty                                                                                                    |
| Repair service center:                                                                                                    |
| http://www.tekcare.com.tw/branchMap.page                                                                                                    |
| TekCare corporation is an authorized service center for Epson Taiwan Technology & Trading Ltd.                                                                 |
| Help for Users in Singapore                                                                                                    |
| Sources of information, support, and services available from Epson Singapore are:                                                                              |
| World Wide Web                                                                                                    |
| http://www.epson.com.sg                                                                                                    |
| Information on product specifications, drivers for download, Frequently Asked Questions (FAQ), Sales Enquiries and Technical Support via e-mail are available. |
| Epson HelpDesk                                                                                                    |
| Toll Free: 800-120-5564                                                                                                    |
| Our HelpDesk team can help you with the following over the phone:                                                                                              |
| ☐ Sales enquiries and product information                                                                                                    |
| ☐ Product usage questions or problem troubleshooting                                                                                                    |
| ☐ Enquiries on repair service and warranty                                                                                                    |
| Help for Users in Thailand                                                                                                    |
| Contacts for information, support, and services are:                                                                                                    |
| World Wide Web                                                                                                    |
| http://www.epson.co.th                                                                                                    |
| Information on product specifications, drivers for download, Frequently Asked Questions (FAQ), and e-mail are available.                                       |
| Epson Call Centre                                                                                                    |
| Phone: 66-2685-9899                                                                                                    |
| Email: support@eth.epson.co.th                                                                                                    |
| Our Call Centre team can help you with the following over the phone:                                                                                           |
| ☐ Sales enquiries and product information                                                                                                    |

| Product usage questions or proble | ms |
|-----------------------------------|----|
|-----------------------------------|----|

☐ Enquiries on repair service and warranty

### **Help for Users in Vietnam**

Contacts for information, support, and services are:

#### **Epson Service Center**

65 Truong Dinh Street, District 1, Hochiminh City, Vietnam.

Phone(Ho Chi Minh City): 84-8-3823-9239, 84-8-3825-6234

29 Tue Tinh, Quan Hai Ba Trung, Hanoi City, Vietnam

Phone(Hanoi City): 84-4-3978-4785, 84-4-3978-4775

### **Help for Users in Indonesia**

Contacts for information, support, and services are:

#### **World Wide Web**

http://www.epson.co.id

☐ Information on product specifications, drivers for download

☐ Frequently Asked Questions (FAQ), Sales Enquiries, questions through e-mail

#### **Epson Hotline**

Phone: +62-1500-766

Fax: +62-21-808-66-799

Our Hotline team can help you with the following over the phone or fax:

☐ Sales enquiries and product information

☐ Technical support

#### **Epson Service Center**

| Province    | Company Name | Address                                             | Phone<br>E-mail                                        |
|-------------|--------------|-----------------------------------------------------|--------------------------------------------------------|
| DKI JAKARTA | ESS JAKARTA  | Ruko Mall Mangga Dua No. 48 Jl. Arteri              | (+6221) 62301104                                       |
|             | MANGGADUA    | Mangga Dua, Jakarta Utara - DKI JAKARTA             | jkt-admin@epson-indonesia.co.id                        |
| NORTH       | ESC MEDAN    | Jl. Bambu 2 Komplek Graha Niaga Nomor               | (+6261) 42066090 / 42066091                            |
| SUMATERA    |              | A-4, Medan - North Sumatera                         | mdn-adm@epson-indonesia.co.id                          |
| WEST JAWA   | ESC BANDUNG  | Jl. Cihampelas No. 48 A Bandung Jawa<br>Barat 40116 | (+6222) 4207033<br>bdg-admin@epson-<br>indonesia.co.id |

| Province           | Company Name            | Address                                                                                                    | Phone<br>E-mail                           |
|--------------------|-------------------------|----------------------------------------------------------------------------------------------------|-------------------------------------------|
| DI<br>YOGYAKARTA   | ESC YOGYAKARTA          | YAP Square, Block A No. 6 Jl. C Simanjutak<br>Yogyakarta - DIY                                                 | (+62274) 581065                           |
|                    |                         |                                                                                                    | ygy-admin@epson-indonesia.co.id           |
| EAST JAWA          | ESC SURABAYA            | Hitech Mall Lt. 2 Block A No. 24 Jl. Kusuma<br>Bangsa No. 116 - 118 Surabaya - JATIM                           | (+6231) 5355035                           |
|                    |                         |                                                                                                    | sby-admin@epson-indonesia.co.id           |
| SOUTH<br>SULAWESI  | ESC MAKASSAR            | Jl. Cendrawasih NO. 3A, kunjung mae,<br>mariso, MAKASSAR - SULSEL 90125                                        | (+62411) 8911071                          |
|                    |                         |                                                                                                    | mksr-admin@epson-<br>indonesia.co.id      |
| WEST<br>KALIMANTAN | ESC PONTIANAK           | Komp. A yani Sentra Bisnis G33, Jl. Ahmad<br>Yani - Pontianak Kalimantan Barat                                 | (+62561) 735507 / 767049                  |
|                    |                         |                                                                                                    | pontianak-admin@epson-<br>indonesia.co.id |
| RIAU               | ESC PEKANBARU           | Jl. Tuanku Tambusai No.459A Pekanbaru<br>Riau                                                                  | (+62761) 8524695                          |
|                    |                         |                                                                                                    | pkb-admin@epson-<br>indonesia.co.id       |
| DKI JAKARTA        | ESS JAKARTA<br>SUDIRMAN | Wisma Keiai Lt. 1 Jl. Jenderal Sudirman Kav.<br>3 Jakarta Pusat - DKI JAKARTA 10220                            | (+6221) 5724335                           |
|                    |                         |                                                                                                    | ess@epson-indonesia.co.id                 |
| EAST JAWA          | ESS SURABAYA            | Ruko Surya Inti Jl. Jawa No 2-4 Kav. 29<br>Surabaya - Jawa Timur                                               | (+6231) 5014949                           |
|                    |                         |                                                                                                    | esssby@epson-indonesia.co.id              |
| BANTEN             | ESS SERPONG             | Ruko Mall WTC Matahari No. 953, Serpong-<br>Banten                                                             | (+6221) 53167051 / 53167052               |
|                    |                         |                                                                                                    | esstag@epson-indonesia.co.id              |
| CENTRAL<br>JAWA    | ESS SEMARANG            | Komplek Ruko Metro Plaza Block C20 Jl. MT<br>Haryono No 970 Semarang - JAWA TENGAH                             | (+6224) 8313807 / 8417935                 |
|                    |                         |                                                                                                    | esssmg@epson-indonesia.co.id              |
| EAST<br>KALIMANTAN | ESC SAMARINDA           | Jl. KH. Wahid Hasyim (M. Yamin) Kelurahan<br>Sempaja Selatan Kecamatan Samarinda<br>UTARA - SAMARINDA - KALTIM | (+62541) 7272904                          |
|                    |                         |                                                                                                    | escsmd@epson-indonesia.co.id              |
| SOUTH<br>SUMATERA  | ESC PALEMBANG           | Jl. H.M Rasyid Nawawi No. 249 Kelurahan 9<br>Ilir Palembang Sumatera Selatan                                   | (+62711) 311330                           |
|                    |                         |                                                                                                    | escplg@epson-indonesia.co.id              |
| EAST JAVA          | ESC JEMBER              | JL. Panglima Besar Sudirman Ruko no.1D<br>Jember-Jawa Timur (Depan Balai Penelitian<br>& Pengolahan Kakao)     | (+62331) 488373 / 486468                  |
|                    |                         |                                                                                                    | jmr-admin@epson-indonesia.co.id           |
| NORTH<br>SULAWESI  | ESC MANADO              | Tekno Megamall Lt LG 11 TK 21, Kawasan<br>Megamas Boulevard, Jl Piere Tendean,<br>Manado - SULUT 95111         | (+62431) 8890996                          |
|                    |                         |                                                                                                    | MND-ADMIN@EPSON-<br>INDONESIA.CO.ID       |

For other cities not listed here, call the Hot Line: 08071137766.

## Help for Users in Malaysia

Contacts for information, support, and services are:

#### **World Wide Web**

http://www.epson.com.my

☐ Information on product specifications, drivers for download

☐ Frequently Asked Questions (FAQ), Sales Enquiries, questions through e-mail

#### **Epson Call Centre**

Phone: +60 1800-8-17349

☐ Sales enquiries and product information

☐ Product usage questions or problems

☐ Enquiries on repair services and warranty

#### **Head Office**

Phone: 603-56288288

Fax: 603-5628 8388/603-5621 2088

#### **Help for Users in India**

Contacts for information, support, and services are:

#### **World Wide Web**

http://www.epson.co.in

Information on product specifications, drivers for download, and products enquiry are available.

#### Helpline

☐ Service, product information, and ordering consumables (BSNL Lines)

Toll-free number: 18004250011

Accessible 9am to 6pm, Monday through Saturday (Except public holidays)

☐ Service (CDMA & Mobile Users)

Toll-free number: 186030001600

Accessible 9am to 6pm, Monday through Saturday (Except public holidays)

### **Help for Users in the Philippines**

To obtain technical support as well as other after sales services, users are welcome to contact the Epson Philippines Corporation at the telephone, fax numbers and e-mail address below:

#### **World Wide Web**

http://www.epson.com.ph

Information on product specifications, drivers for download, Frequently Asked Questions (FAQ), and E-mail Enquiries are available.

#### **Epson Philippines Customer Care**

Toll Free: (PLDT) 1-800-1069-37766 Toll Free: (Digital) 1-800-3-0037766 Metro Manila: (+632)441-9030

Web Site: https://www.epson.com.ph/contact

E-mail: customercare@epc.epson.som.ph

Accessible 9am to 6pm, Monday through Saturday (Except public holidays)

Our Customer Care team can help you with the following over the phone:

☐ Sales enquiries and product information

☐ Product usage questions or problems

☐ Enquiries on repair service and warranty

#### **Epson Philippines Corporation**

Trunk Line: +632-706-2609

Fax: +632-706-2663